# VITA Easyshade® V

Mode d'emploi

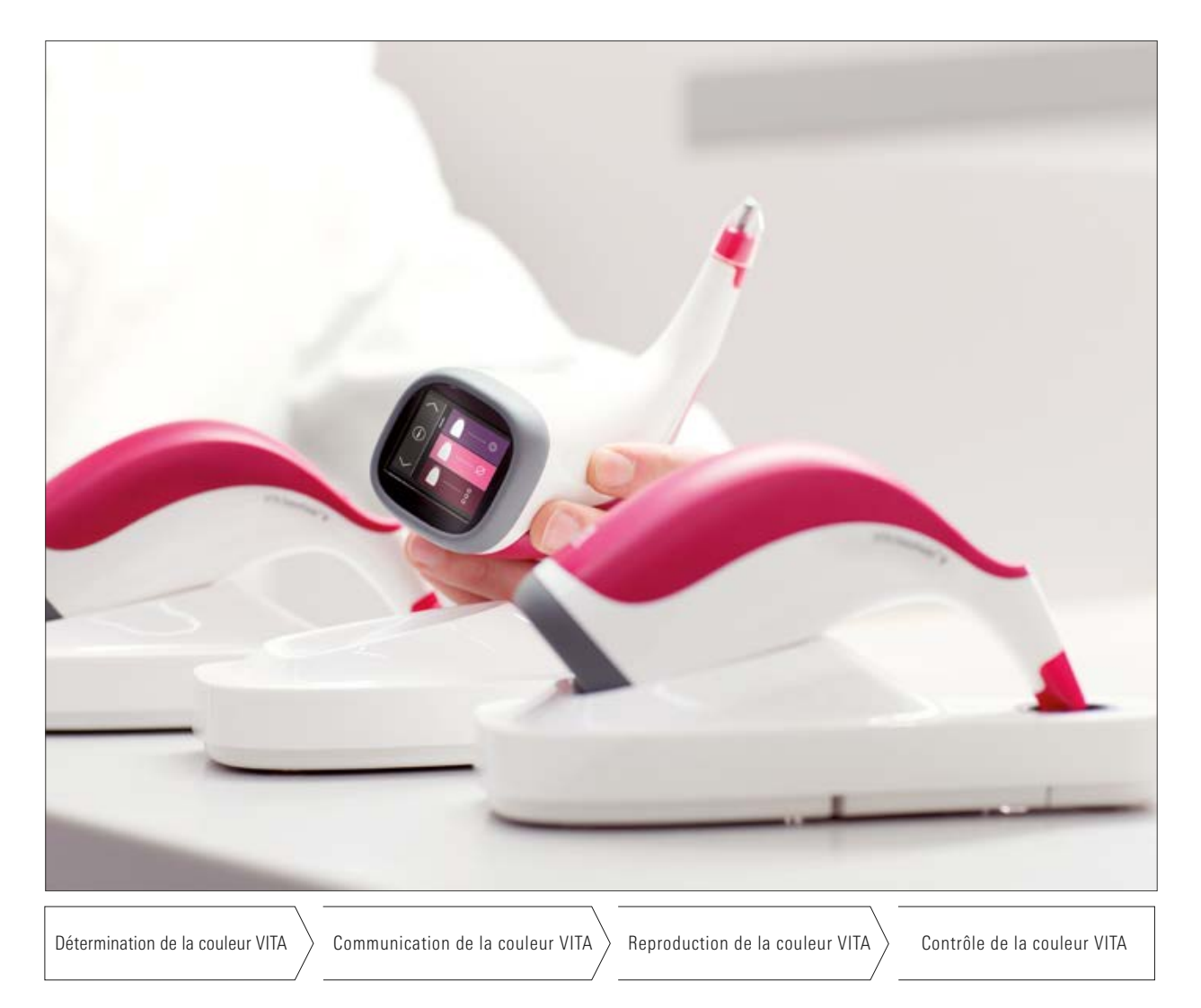

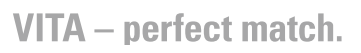

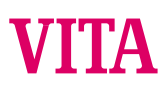

# VITA Easyshade® V

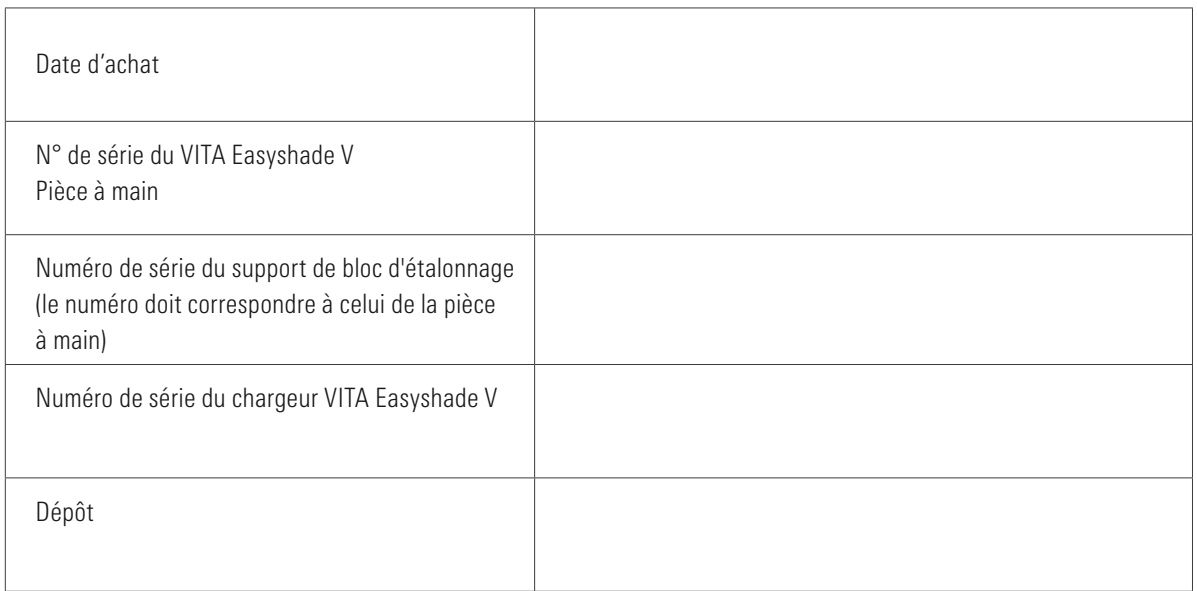

#### VITA Easyshade<sup>®</sup> V - Sommaire

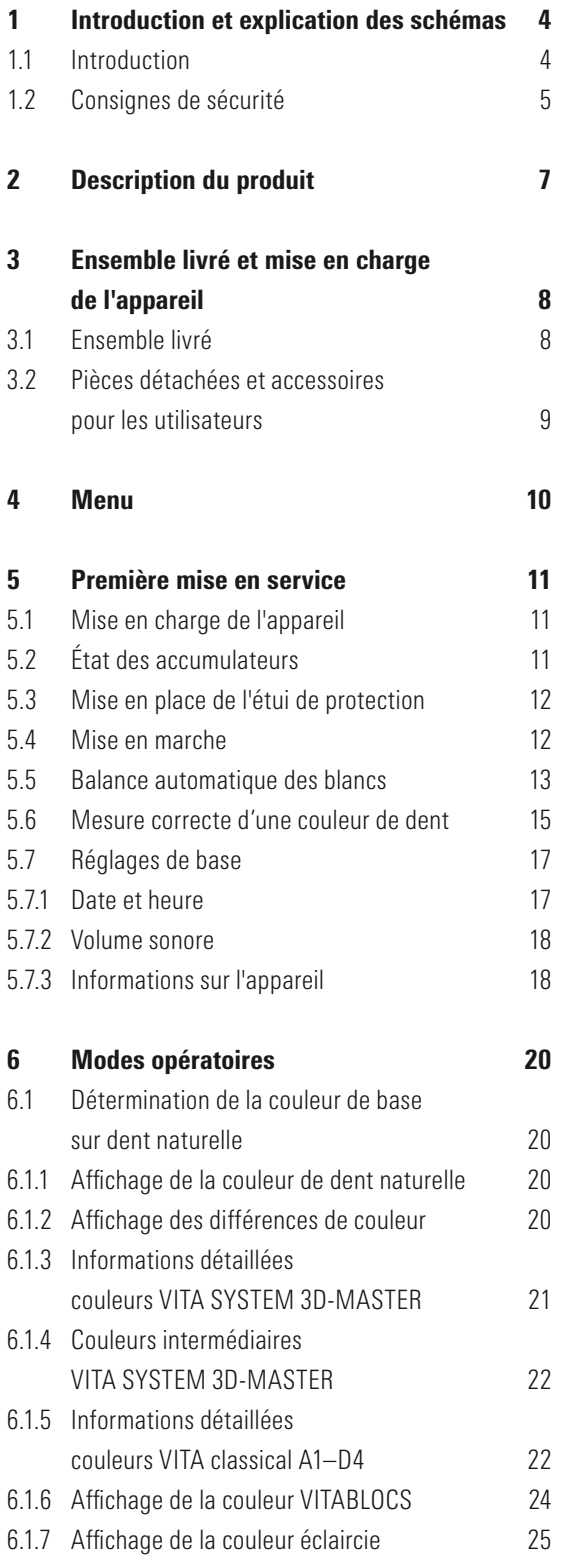

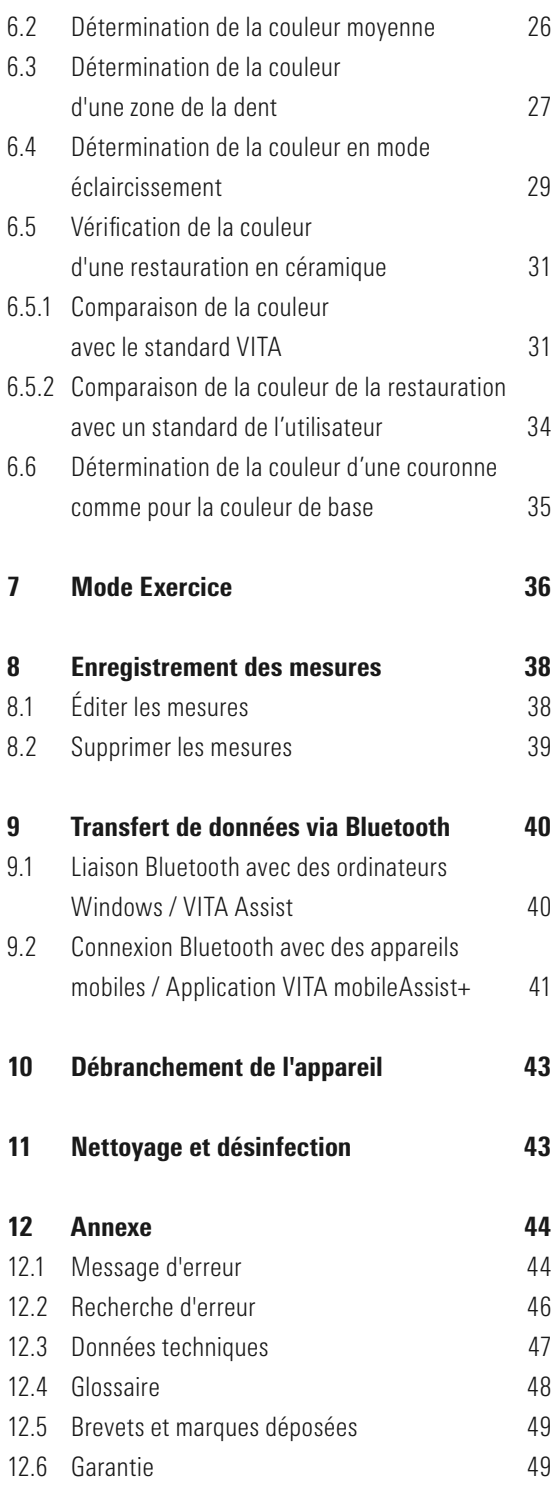

# 1 Introduction et explication des schémas

#### 1.1 Introduction

Cher·ère client·e,

Félicitations pour l'achat de votre VITA Easyshade V lequel va vous permettre de déterminer exactement la couleur des dents naturelles et de nombreuses restaurations. L'appareil peut mesurer le large spectre de couleurs VITA SYSTEM 3D-MASTER y compris les couleurs BLEACHED SHADE GUIDE ainsi que les couleurs VITA classical A1–D4. Vous avez aussi la possibilité d'opter pour la communication et la documentation numériques des couleurs dentaires – à l'aide de l'application VITA mobileAssist+ ou du logiciel PC VITA Assist. Pour obtenir une parfaite détermination des couleurs, veuillez lire attentivement ce manuel avant d'utiliser l'appareil.

Nous vous souhaitons un agréable travail avec cet appareil.

#### 1.2 Consignes de sécurité

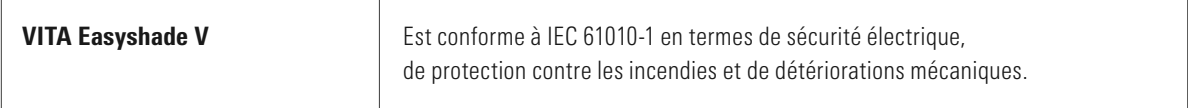

#### Avertissement

- 1. Veuillez utiliser exclusivement le bloc d'alimentation et les batteries rechargeables fournis avec l'appareil du type « eneloop, BK-3MCCE, Ni-MH, 1,2 V, min. 1 900 mAh, HR6, AA ». L'utilisation d'autres batteries est interdite et peut endommager l'appareil ou la batterie. VITA Zahnfabrik ne sera pas tenu responsable dans ce cas.
- 2. Ne regardez jamais directement la sonde de mesure du VITA Easyshade V lorsque la source lumineuse est allumée.
- 3. Ne plongez pas la pièce à main ou le chargeur VITA Easyshade V dans l'eau ou un autre liquide.
- 4. Veuillez respecter les consignes figurant au paragraphe 5.3 pour la mise en place de l'étui de protection.
- 5. Veuillez respecter les consignes de la rubrique 11 pour nettoyer et désinfecter correctement le VITA Easyshade V.
- 6. Ne pas exposer l'appareil à des températures supérieures à 60 °C ou inférieures à 0 °C.
- 7. Respecter les mesures de sécurité applicables aux cabinets dentaires et laboratoires de prothèse dentaire lors de l'utilisation du VITA Easyshade V.
- 8. Les étuis de protection contre les infections sont des étuis à usage unique.
- 9. Protéger l'appareil des rayons du soleil.
- 10. La plage de température pour la mesure doit se situer entre 16 °C et 40 °C.
- 11. Ne pas laisser tomber l'appareil car risque d'endommagement de l'appareil et de décharge électrique.

#### Observations importantes concernant la compatibilité électromagnétique (CEM)

Les appareils de communication à haute fréquence mobiles et portables peuvent endommager les équipements électriques médicaux. Ce produit est prévu pour une utilisation dans l'environnement électromagnétique indiqué. L'utilisateur du produit doit s'assurer que l'appareil est exclusivement utilisé dans un environnement conforme.

1. Les champs électriques et magnétiques ne doivent pas dépasser les valeurs caractéristiques et typiques d'un environnement commercial ou clinique.

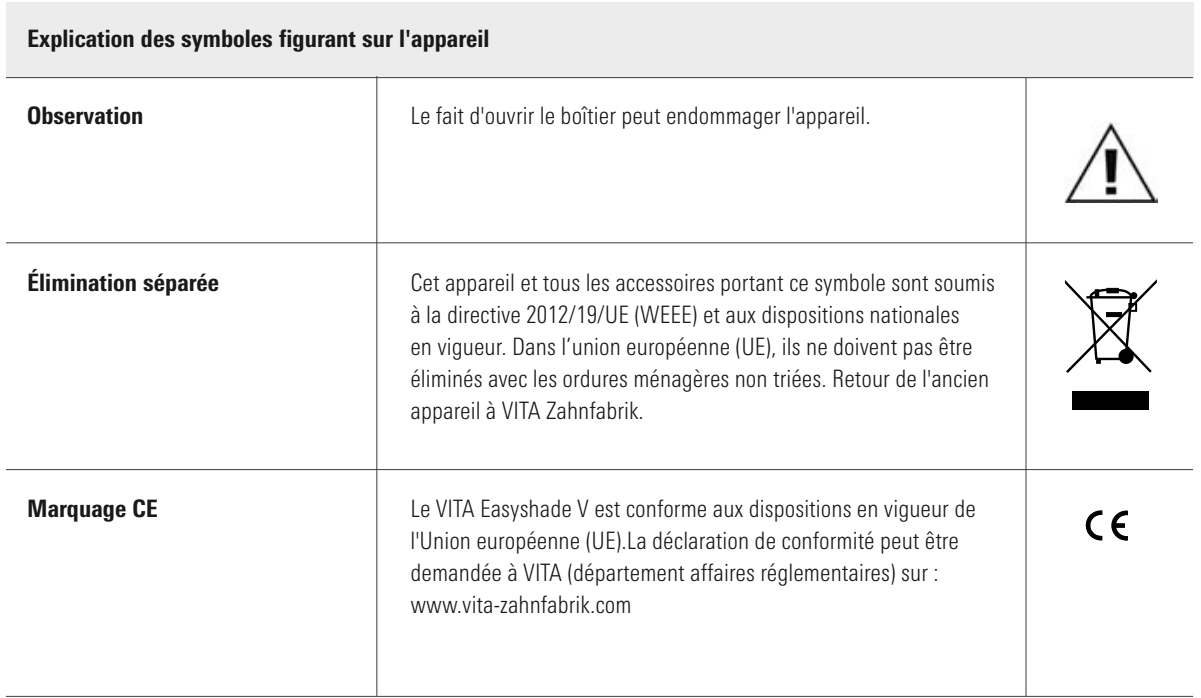

#### Observations importantes concernant les droits d'auteur

© Copyright 2015, VITA Zahnfabrik. Tous droits réservés.

Ce document et/ou le logiciel ainsi que les données et informations auxquelles il fait référence ou qu'il contient contient des informations confidentielles de VITA Zahnfabrik, protégées par les droits d'auteur. Ce document ne constitue pas un droit ou une licence pour l'utilisation du logiciel, des données ou des informations, ne confère pas un droit ou une licence pour l'utilisation de la propriété intellectuelle, des droits ou obligations de la part de VITA Zahnfabrik ou d'autres d'offrir d'autres prestations dans ce contexte. Tout octroi d'un droit ou d'une licence pour l'exploitation des données du logiciel ou de tout autre droit concernant la propriété intellectuelle de VITA Zahnfabrik ainsi que de toute obligation d'assistance doivent faire l'objet d'un accord écrit spécifique de VITA Zahnfabrik.

# 2. Description du produit

Avec le nouveau VITA Easyshade V, la détermination et la communication des couleurs dentaires sont toujours en mode numérique grâce à la haute précision de VITA vEye. Le concept d'utilisation convivial est encore optimisé par un écran tactile en couleurs – confort et intuitivité réunis. La technique d'accumulateur avec protection anti décharge intégrée est fiable et pérenne. Elle sécurise un fonctionnement particulièrement stable même en mode continu. Le concept logiciel innovant en liaison avec le réseau neuronal VITA vBrain garantit la détermination exacte de la couleur dentaire dans les systèmes de couleurs mondialement reconnus VITA classical A1–D4, VITA SYSTEM 3D-MASTER, VITABLOCS ainsi que dans les couleurs éclaircies selon l'American Dental Association (ADA).

Le logiciel VITA Assist avec module VITA ShadeAssist (fourni à la livraison ou à télécharger sur http://www.vitazahnfabrik.com/vita-assist) vous assiste dans la transmission et la documentation de la couleur de dent naturelle.

#### **O** Observation

Pour le fonctionnement du logiciel VITA Assist avec le module VITA ShadeAssist, vous avez besoin d'un système d'exploitation à partir de : système d'exploitation : Windows 10

L'application pour téléphones intelligents et tablettes « VITA mobileAssist+ » est disponible sur Google Play Store (Android) et sur l'App Store (iOS).

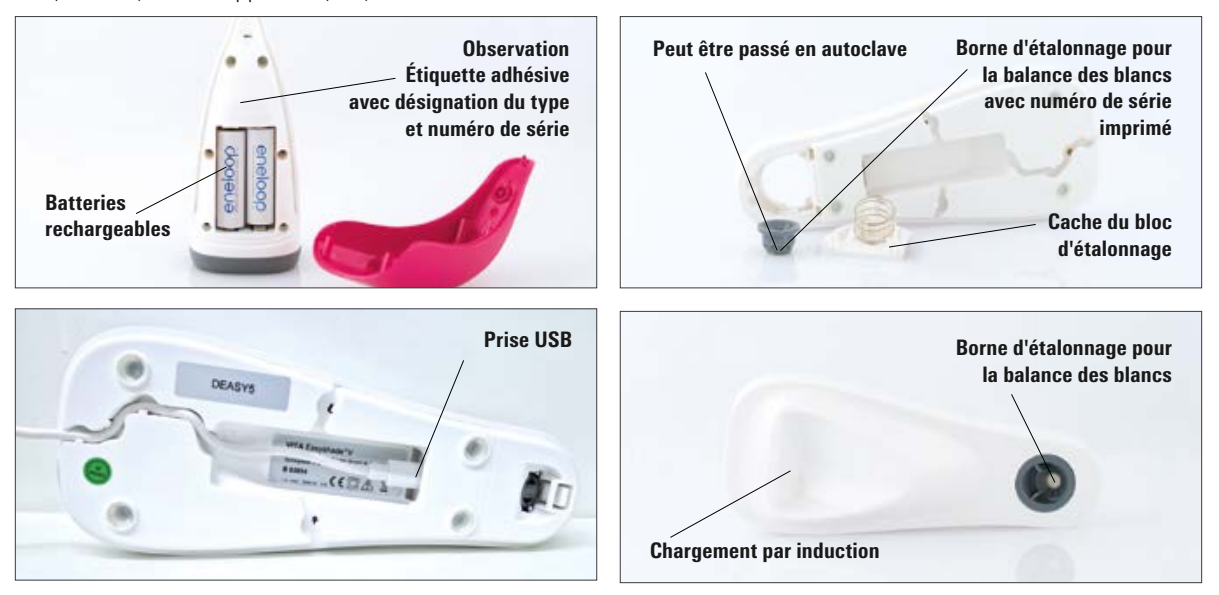

# 3 Ensemble livré et mise en charge de l'appareil

#### 3.1 Ensemble livré

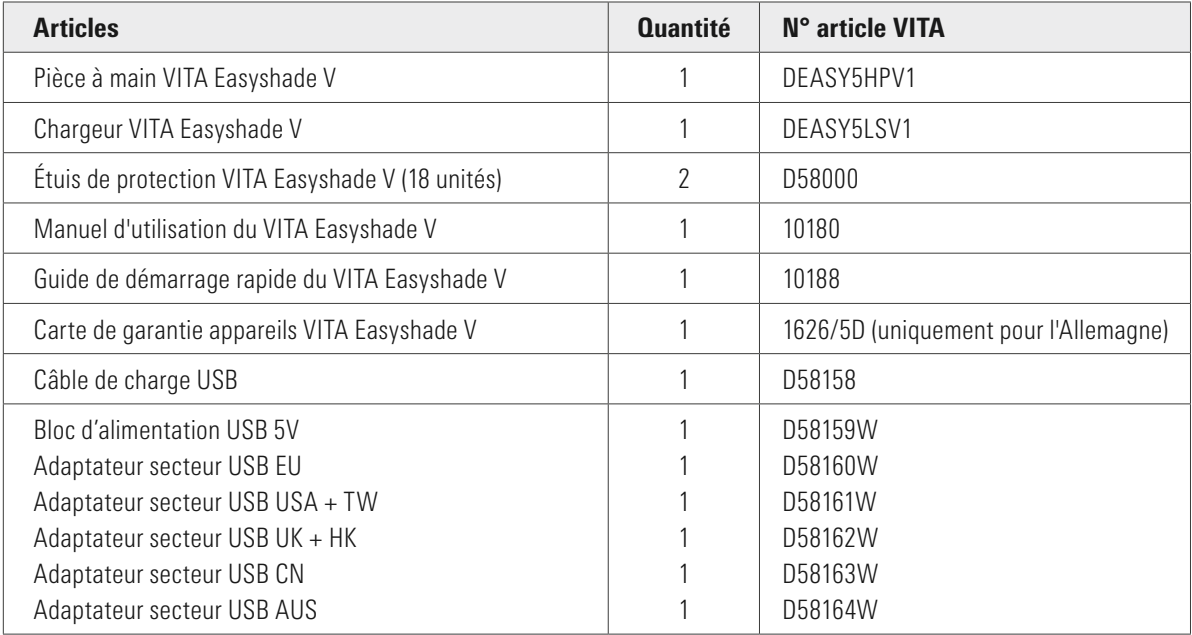

#### Veuillez vérifier que la livraison est complète et l'ensemble livré intact.

O Observation : pour le cas très improbable où le contenu de la livraison ne serait pas complet ou endommagé, veuillez contacter immédiatement l'assistance téléphonique de VITA Zahnfabrik. N° de tél. : +49 (0)7761 562 222

#### 3.2 Pièces détachées et accessoires pour utilisateurs

Les pièces détachées et accessoires suivants sont disponibles auprès de VITA

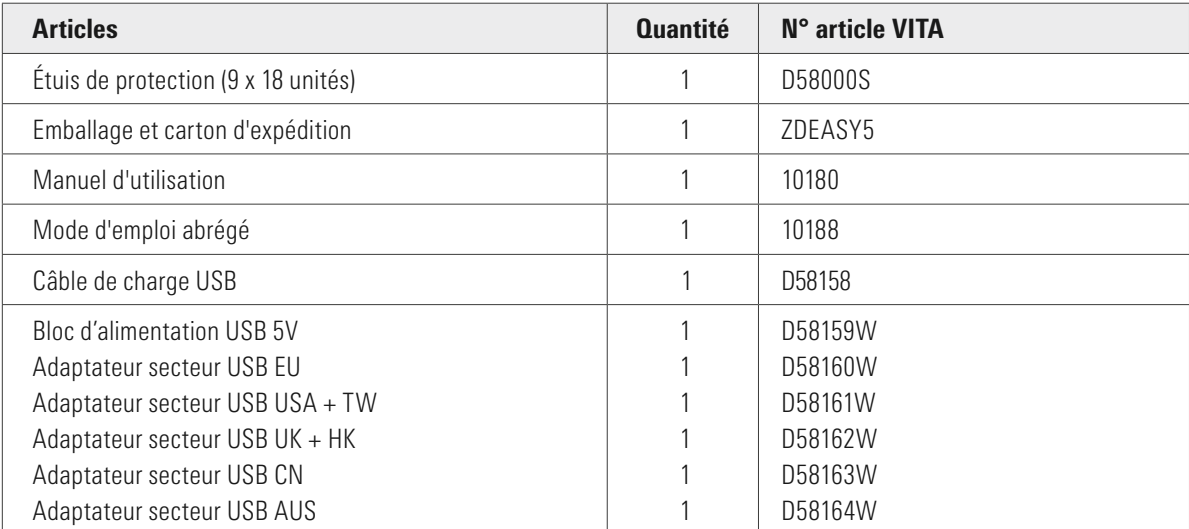

# 4 Menu

#### Observations sur les illustrations dans le mode d'emploi

L'appareil se manipule par l'écran tactile. Validez les actions en touchant l'écran.

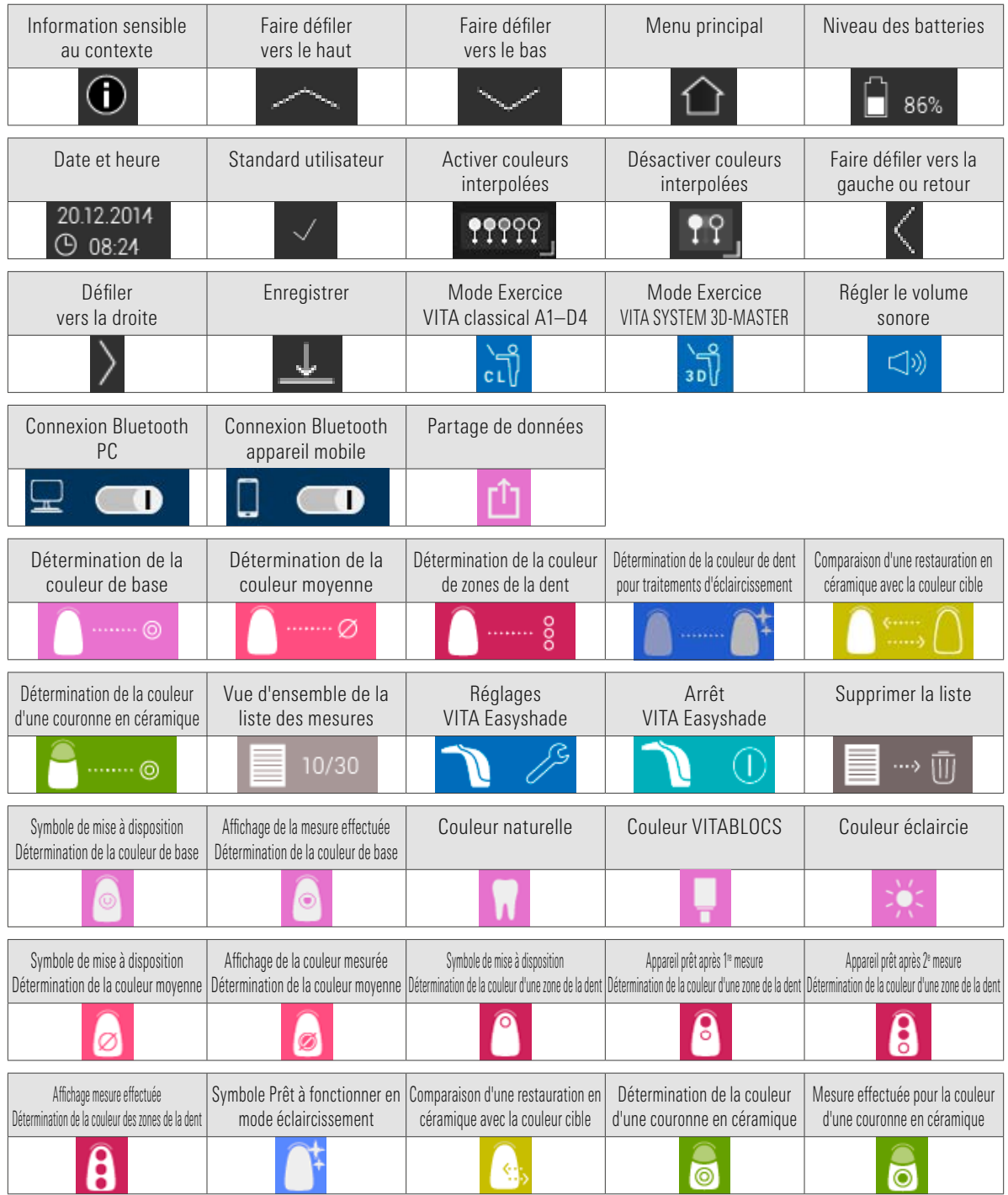

## 5 Première mise en marche

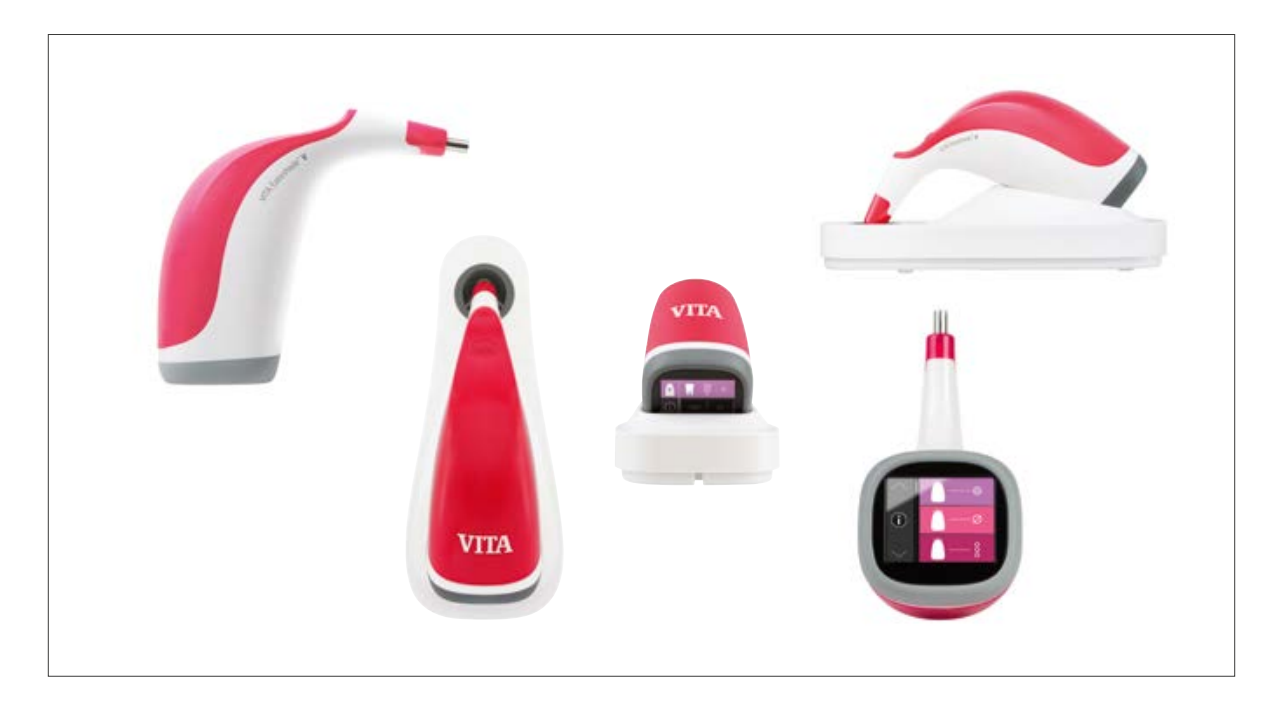

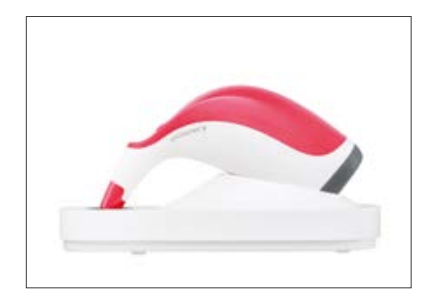

#### 5.1 Mise en charge de l'appareil

Avant la première utilisation, l'appareil doit être mis en charge pendant au moins 12 h. Pour ce faire, branchez le câble de charge USB sur la partie inférieure du chargeur et reliez-le à l'adaptateur secteur fourni. Branchez le chargeur sur le courant à l'aide du câble fourni et déposez la pièce à main dans l'emplacement prévu à cet effet. Dès que l'appareil est bien en place et alimenté en courant, une DEL rouge est allumée sur le dessus de la pièce à main.

**Important :** la pièce à main et la borne d'étalonnage dans le chargeur doivent porter le même numéro de série. Si tel n'est pas le cas, veuillez immédiatement prendre contact avec VITA.

# 23.02.2017 09:43:47 S/N:H50000 ï. V506b 00%

#### 5.2 État des accumulateurs

Pour connaître l'état des accumulateurs consultez le sommaire dans le menu principal. Le symbole Accu vous indique la charge. Lorsque le niveau de charge est faible, le symbole Accu clignote.

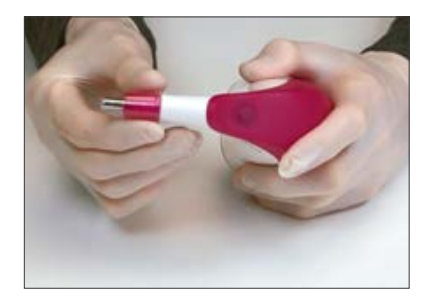

#### 5.3 Mise en place de l'étui de protection

Avant utilisation sur le patient, il faut nettoyer et désinfecter correctement l'appareil. Les indications pour le nettoyage et la désinfection du VITA Easyshade V sont décrites à la section 11. Pour chaque patient, utilisez un nouvel étui de protection VITA Easyshade V.

L'étui de protection protège également les éléments optiques de l'appareil contre toute détérioration.

Lors de toutes les prises de mesure sur le patient, insérez systématiquement un étui de protection sur la sonde de mesure. Ces étuis non stériles sont prévus pour un usage unique et doivent être éliminés conformément aux dispositions en vigueur. Insérez l'étui de protection sur la pointe de la sonde et assurez-vous que l'étui repose bien à plat sur la sonde et ne fait pas de plis.

**Observation** : une fois que l'étui de protection a été utilisé pour un patient, il ne doit plus être mis au contact de la borne d'étalonnage. Si tel est le cas,veuillez suivre les instructions de nettoyage et de désinfection de la borne indiquées au paragraphe 11.

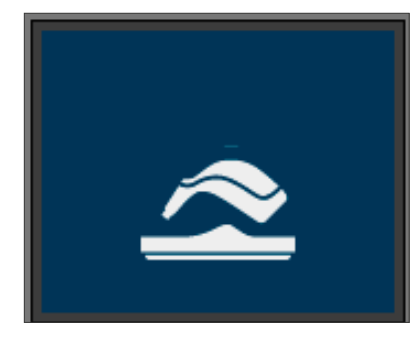

#### 5.4 Mise en marche

Mettez le VITA Easyshade V sous tension en activant la touche Mesure sur le haut de l'appareil.

Si le VITA Easyshade V est sur le chargeur lors de la mise en marche, il s'effectue automatiquement une balance des blancs. Lors de la mise en route du VITA Easyshade V, une balance des blancs est demandée si l'appareil n'est pas sur le chargeur. Veuillez alors mettre l'appareil sur le chargeur. La balance des blancs démarre automatiquement.

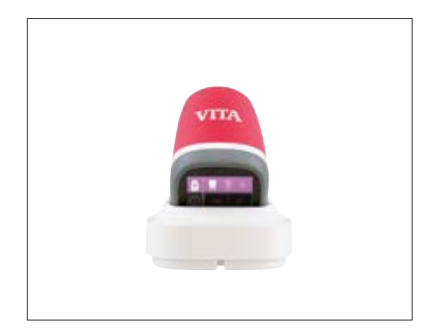

#### 5.5 Balance des blancs automatique

N'effectuez la balance des blancs qu'avec un nouvel étui de protection.

Après allumage installez l'appareil dans le chargeur de manière à ce que l'extrémité soit bien au contact de la borne d'étalonnage. Le VITA Easyshade V reconnait la borne d'étalonnage et effectue automatiquement la balance des blancs. Deux brefs signaux sonores retentissent lorsque la balance des blancs est terminée.

**Observation** : il est important de toujours effectuer un nouvel étalonnage après avoir inséré un étui de protection.

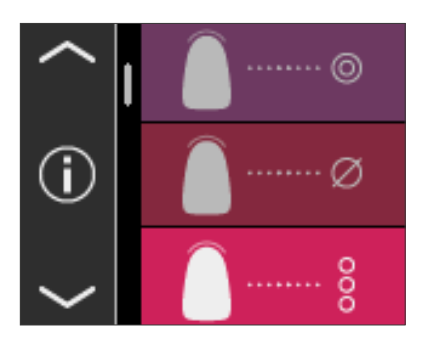

Après avoir réussi la balance des blancs, le menu principal s'affiche et l'appareil est prêt à être utilisé. Le dernier mode de mesure utilisé est automatiquement activé.

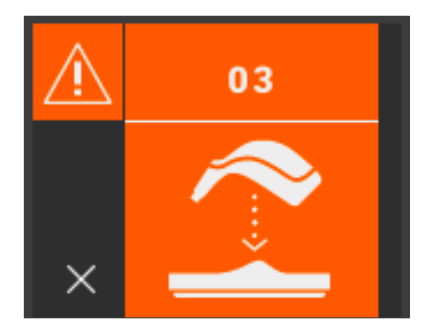

Si un seul signal sonore retentit, la balance des blancs a échoué. Dans ce cas, un message d'erreur s'affiche à l'écran. Quittez le message d'erreur en activant le symbole x et répétez la balance des blancs.

- O Observation : ne placez pas le chargeur à proximité d'une puissante source lumineuse (par ex. rayons du soleil, ampoule) car celle-ci risque de fausser la balance des blancs.
- **Conservation** : le VITA Easyshade V à la livraison est réglé sur la borne d'étalonnage qui l'accompagne. Il doit toujours être utilisé avec cette borne. Si vous possédez plus d'un VITA Easyshade V, assurez-vous de ne pas mélanger les chargeurs afin de garantir la précision des mesures effectuées. Pour cela, comparez le numéro de série de la pièce à main avec celui du support de bloc d'étalonnage.

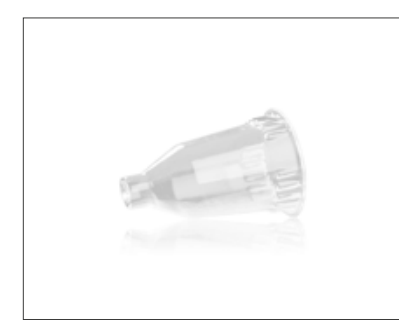

Recommandation : prenez des étuis de protection pour l'utilisation sur les patients. Lorsque vous utilisez de tels étuis, une nouvelle balance des blancs doit toujours être effectuée après mise en place de l'étui et avant de déterminer la couleur de dent sur le patient.

Si les conditions ambiantes changent ou après plusieurs prises de mesure, il peut s'avérer nécessaire de procéder à une nouvelle balance des blancs pour les mesures suivantes. Effectuez la comme décrit au point 5.5.

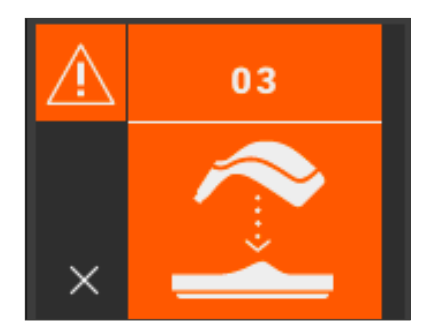

O Observation : après contact de l'étui de protection avec un patient, cet étui ne doit plus être mis au contact de la borne. Si tel est le cas, veuillez suivre les instructions de nettoyage et de désinfection de la borne indiquées au paragraphe 11.

Si l'erreur n° 3 s'affiche (voir à gauche), il faut renouveler la balance des blancs.

#### 5.6 Mesure correcte d'une couleur de dent

Vous pouvez utiliser l'appareil pour mesurer la couleur au centre de la dent (« détermination de la couleur de base »), sur plusieurs points de la dent (« détermination de la couleur moyenne ») ou dans la zone cervicale, la zone centrale et la zone incisale (« détermination de la couleur d'une zone de la dent »), comme décrit à la section 6. En outre, vous pouvez utiliser l'appareil à des fins de documentation et de communication simple avec le patient dans les traitements d'éclaircissement (voir section 6.4).

Veuillez suivre au plus près la procédure décrite ici afin d'effectuer des mesures précises avec le VITA Easyshade V (pour préciser les choses, la pointe de la sonde est illustrée ici sans étui de protection).

Faites asseoir votre patient sur le fauteuil dentaire et mettez-lui la tête en appui pour obtenir une mesure précise. Commencez par bien étudier le dégradé de couleur de la dent à mesurer pour localiser le centre de la dentine. La pointe de la sonde doit ensuite être appliquée à la surface de l'émail, au niveau de la dentine sous-jacente (zone médiane à cervicale). Pour finir, veillez à ce que la pointe de la sonde soit le plus possible à plat au contact de la dent.

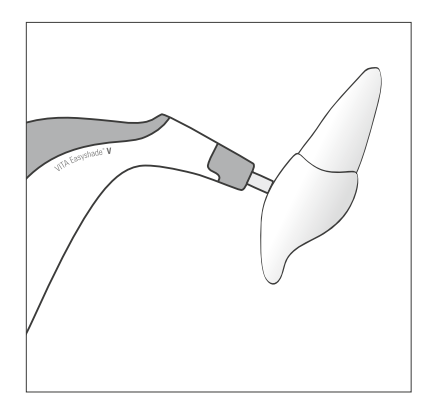

Tout en maintenant la pointe de la sonde au centre de la dentine, appuyez sur la touche de mesure, Maintenez la pointe contre la dent jusqu'à ce que vous entendiez 2 brefs signaux sonores consécutifs indiquant la fin de la prise de mesure. Fonction "Déclenchement automatique de la prise de mesure".

**Observation** : vous pouvez activer la touche de mesure avant de placer la sonde sur la dent. Le VITA Easyshade V déclenche la prise de mesure uniquement lorsque la sonde est au contact de la dent.

Le VITA Easyshade V affiche les mesures obtenues.

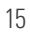

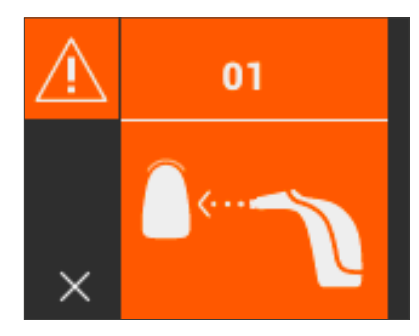

Si vous déplacez la pointe de la sonde avant le signal sonore, un message d'erreur ou un échec de la procédure s'affichera et il faudra renouveler la prise de mesure.

Observation : avant de mesurer la couleur de la dent, il faut mettre en place un étui de protection sur la pointe de la sonde du VITA Easyshade V et effectuer une balance des blancs. Avant la prise de mesure, il est conseillé d'éliminer totalement les taches sur la dent.Si nécessaire, essuyez la dent avec une gaze pour éviter un dérapage de la sonde. La sonde doit reposer entièrement sur la dent naturelle. Veillez à ce qu'il s'agisse bien de substance dentaire naturelle. Des matériaux d'obturation ou de restauration ont une influence sur la mesure.

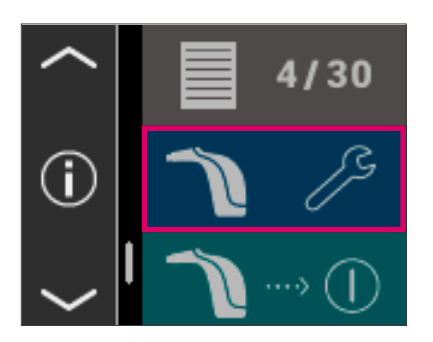

#### 5.7 Réglages de base

Dès que vous avez mis en service l'appareil, vous pouvez procéder aux réglages de base. Pour ce faire, utilisez la flèche sur le côté gauche du menu principal. Effleurez le bouton du milieu.

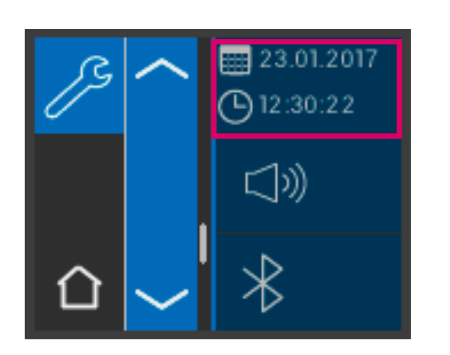

#### 5.7.1 Date et heure

En cliquant sur la touche du haut, vous pourrez régler la date et l'heure.

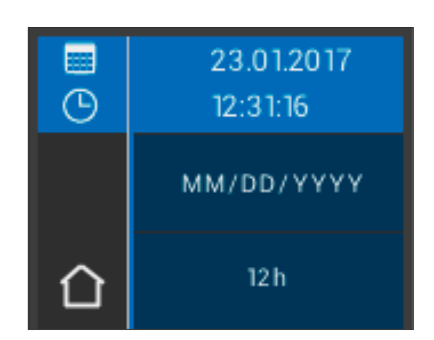

靈  $\odot$  01/23/2017

14:03:42

DD.MM.YYYY

 $12h$ 

Le fait de toucher le champ de la date et de l'heure a pour effet de passer en mode Édition.

En activant le champ de la date dans les réglages, il est possible de passer du mode JJ.MM.AAAA au mode AAAA.MM.JJ et du mode 12 h à 24 h et inversement.

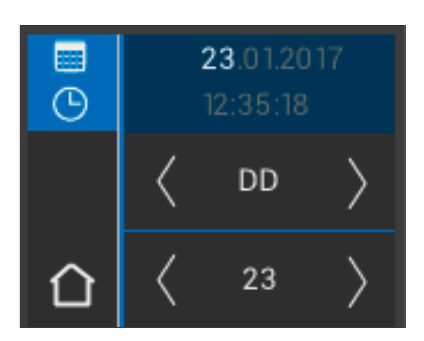

Effleurez le champ supérieur dans lequel la date et l'heure sont affichées. Vous pouvez faire défiler l'écran vers la droite et la gauche au moyen des flèches pour régler la date et l'heure.

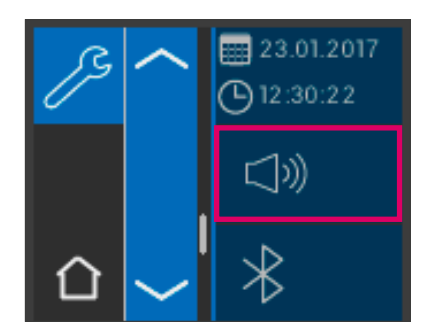

#### 5.7.2 Volume sonore

Le champ du milieu permet d'accéder au réglage du volume sonore.

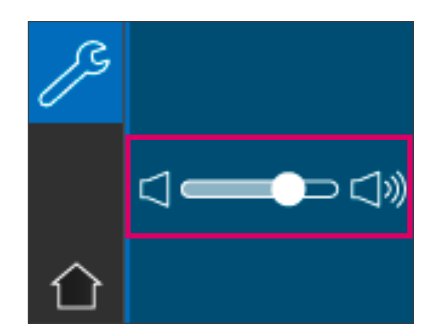

En tirant le curseur vers la droite, le volume augmente et vers la gauche il diminue.

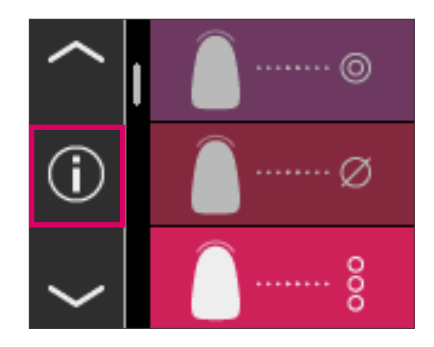

#### 5.7.3 Informations sur l'appareil

Lorsque vous tapez sur le symbole  $\bigcirc$  dans le menu principal, vous parvenez aux informations concernant l'appareil. La date et l'heure, le numéro de série, la version du logiciel, l'état de charge de la batterie et le statut Bluetooth y sont affichés.

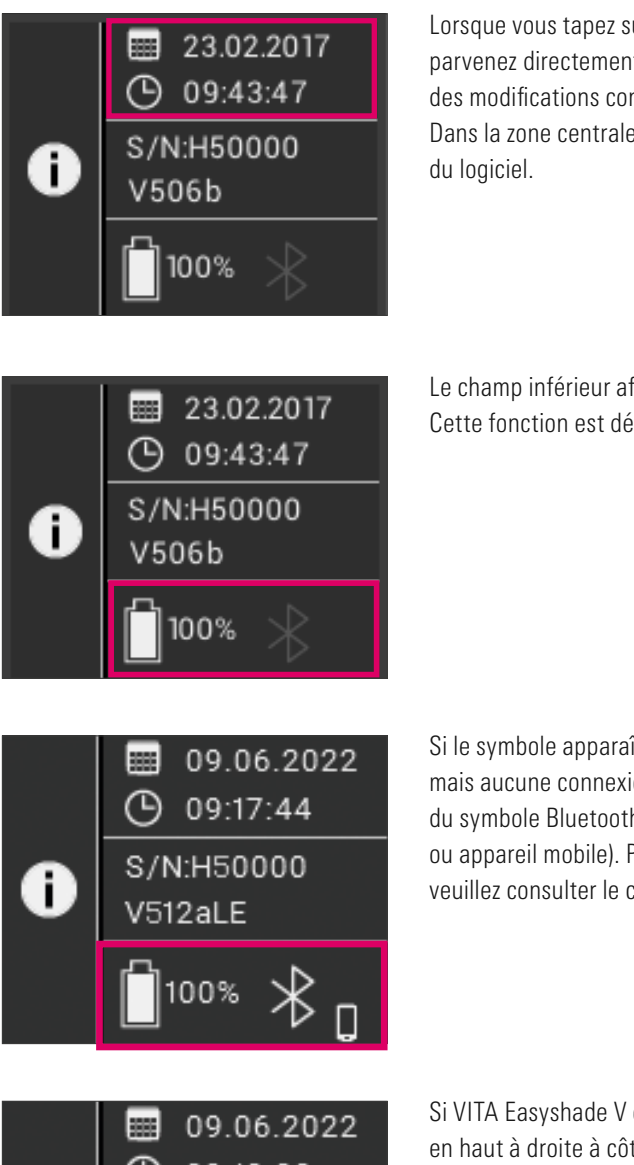

Lorsque vous tapez sur « Date et heure » dans la zone supérieure, vous parvenez directement aux réglages dans lesquels vous pouvez entreprendre des modifications concernant la date et l'heure.

Dans la zone centrale sont affichés le numéro de série ainsi que la version

Le champ inférieur affiche l'état de la batterie ainsi que le statut Bluetooth. Cette fonction est désactivée si le symbole Bluetooth apparaît en gris.

Si le symbole apparaît en blanc, la fonction Bluetooth est certes activée mais aucune connexion n'est encore établie avec un appareil. L'icône à côté du symbole Bluetooth indique le mode de connexion choisi (PC Windows ou appareil mobile). Pour plus d'informations sur les modes de connexion, veuillez consulter le chapitre 9.

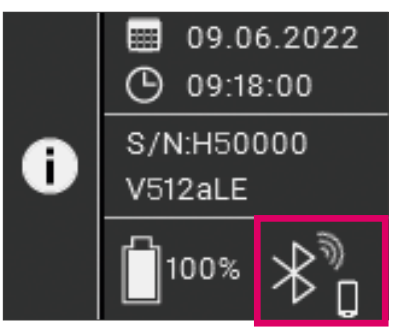

Si VITA Easyshade V est connecté à un appareil, des ondes radio s'affichent en haut à droite à côté du symbole Bluetooth. À droite de l'icône Bluetooth, il est indiqué s'il est connecté à un PC Windows ou à un appareil mobile. En tapant sur le symbole Bluetooth, vous accédez directement aux réglages Bluetooth et vous pouvez entreprendre des modifications, voir chapitre 9.

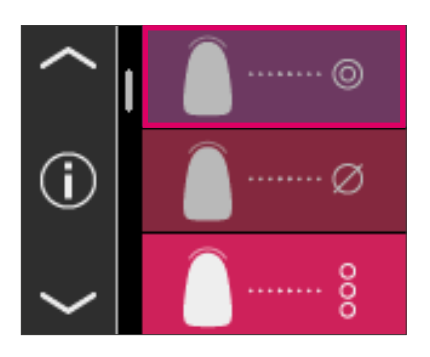

# 6 Modes opératoires

#### 6.1 Détermination de la couleur de base sur dent naturelle

Pour déterminer la couleur de base d'une dent naturelle, activez dans le menu principal le symbole Détermination de la couleur de base. Déclenchez la prise de mesure en cliquant sur la touche de mesure et placez la pointe de la sonde bien au centre de la dentine. La mesure est prise sans autre intervention dès que la sonde est bien au contact de la dent. Une fois la mesure prise, le VITA Easyshade V émet un signal sonore.

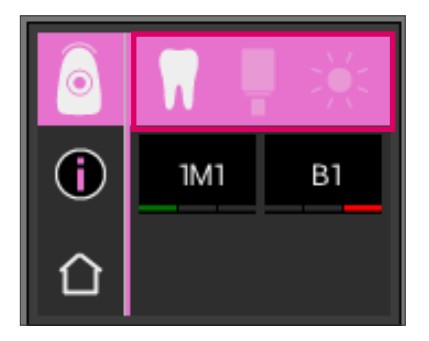

Les résultats de mesure sont affichés dans les systèmes de couleurs VITA SYSTEM 3D-MASTER et VITA classical A1–D4, de même que sous forme de couleur VITABLOCS ou d'index Bleached.

Observation : si vous voulez comparer la mesure obtenue avec votre impression visuelle, veuillez utiliser un éclairage lumière du jour normalisé avec une température de couleur de 5 500 K ou 6 500 K et uniquement les teintiers actuels de VITA Zahnfabrik.

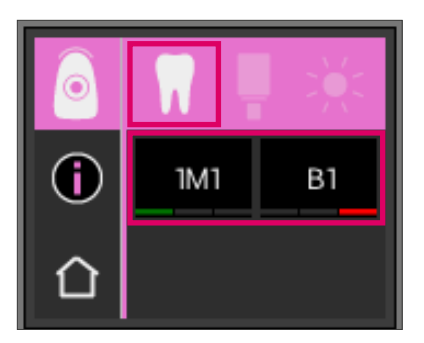

#### 6.1.1 Affichage de la couleur de la dent naturelle

Pour afficher la couleur mesurée, cochez le symbole Dent dans la barre d'outils supérieure. La mesure obtenue s'affiche dans les systèmes de couleurs VITA SYSTEM 3D-MASTER et VITA classical A1–D4. Les 29 couleurs VITA SYSTEM 3D-MASTER et les 16 couleurs VITA classical A1–D4 sont toutes mesurables.

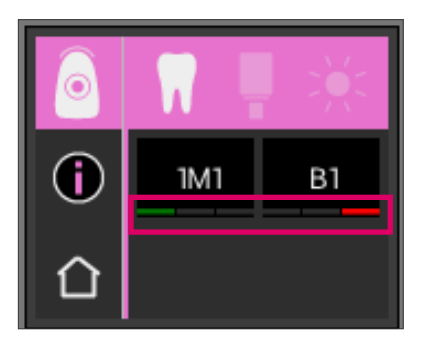

#### 6.1.2 Affichage des différences de couleur

Avec une fonction de feu de signalisation, le VITA Easyshade V vous montre à quel point les couleurs mesurées correspondent à la couleur VITA SYSTEM 3D-MASTER ou VITA classical A1–D4 la plus proche. Le niveau de concordance est symbolisé par une barre verte, jaune ou rouge.

La barre verte signifie « bon » : la couleur mesurée a peu ou pas de différence avec la couleur VITA SYSTEM 3D-MASTER ou VITA classical A1–D4 indiquée.

La barre jaune signifie « passable » : la couleur mesurée a une différence certes perceptible mais encore acceptables avec la couleur VITA SYSTEM 3D-MASTER ou VITA classical A1–D4 indiquée. Ce résultat pourrait quand même ne plus être acceptable pour les dents antérieures.

La barre rouge signifie « insuffisant ». La couleur mesurée a des différences nettes avec la couleur VITA SYSTEM 3D-MASTER ou VITA classical A1–D4 indiquée.

Les sections 6.1.3 et 6.1.5 donnent plus d'informations sur les différences de couleur.

#### 6.1.3 Informations détaillées sur la couleurs VITA SYSTEM 3D-MASTER

Pour avoir des informations détaillées sur la couleur VITA SYSTEM 3D-MASTER mesurée, cliquez sur cette couleur (indiquée à gauche) à l'écran.

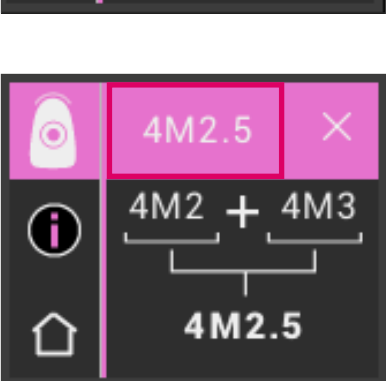

Cette affichage indique comment obtenir une similitude encore meilleure avec la couleur de la dent mesurée via les matériaux en couleurs VITA SYSTEM 3D-MASTER. Si la couleur de dent mesurée se situe entre deux couleurs VITA SYSTEM 3D-MASTER (barre jaune), il est possible en mélangeant les matériaux des deux couleurs d'obtenir une parfaite concordance. La ligne du bas montre la couleur intermédiaire la plus proche. Un rapport de mélange de 1:1 est suffisant pour obtenir une solution satisfaisante sur le plan esthétique. En activant de nouveau la valeur dans la ligne du haut, les coordonnées de la couleur s'affichent.

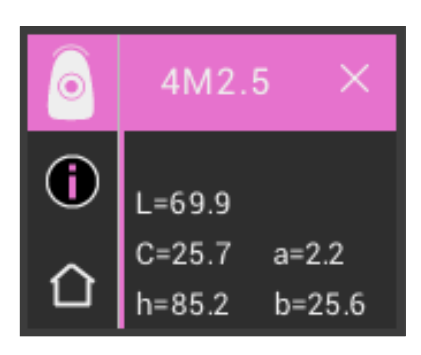

Affichage des coordonnées de la couleur (valeurs LCh ou Lab).

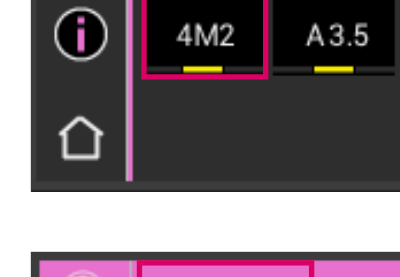

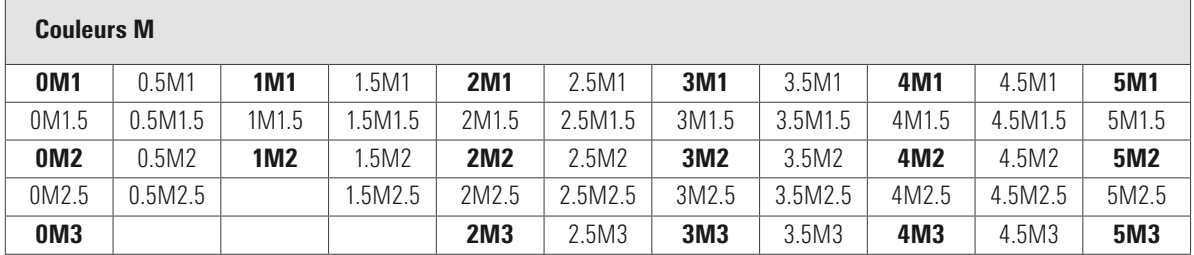

#### 6.1.4 Couleurs interpolées VITA SYSTEM 3D-MASTER®

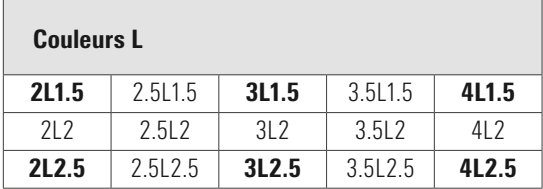

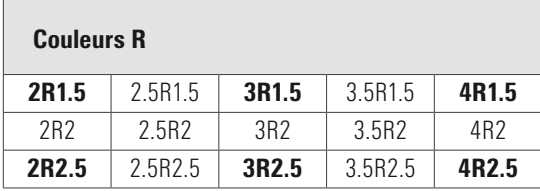

Vous trouverez les 29 couleurs VITA SYSTEM 3D-MASTER en caractères gras dans les tableaux ci-dessous. Ces tableaux reprennent également les 52 couleurs intermédiaires que l'on obtient en mélangeant à parts égales les masses VITA SYSTEM 3D-MASTER. Le VITA Easyshade V mesure les dents et les restauration en relation avec la couleur intermédiaire VITA SYSTEM 3D-MASTER la plus proche.

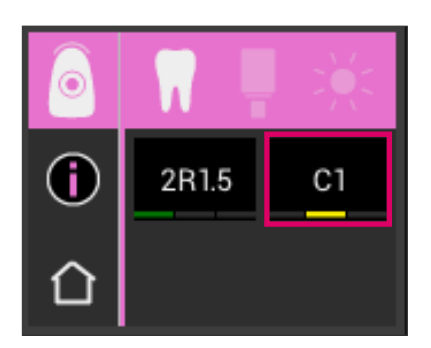

#### 6.1.5 Informations détaillées couleurs VITA classical A1–D4

Pour avoir des informations détaillées sur la couleur VITA classical A1–D4 mesurée, cliquez sur cette couleur (indiquée à droite) à l'écran.

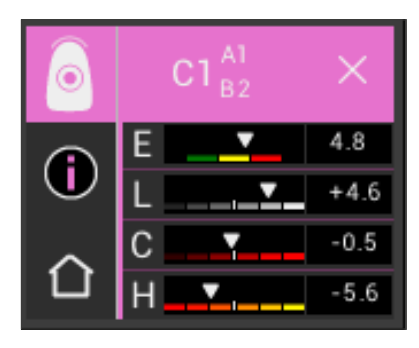

Cet affichage indique les différences de couleur entre la couleur de dent mesurée et la couleur VITA classical A1–D4 la plus proche dans l'espace couleurs. Les histogrammes représentent les différences de couleur.

#### E (delta E, écart de couleur total de la dent)

Écart de couleur total de la dent mesurée par rapport à la couleur VITA classical A1–D4 indiquée.

#### L (delta L, luminosité)

Écart de luminosité de la dent mesurée par rapport à la couleur VITA classical A1–D4 indiquée. La dent mesurée est plus claire (+) ou plus foncée (-) que la couleur

VITA classical A1–D4.

#### C (delta C, saturation)

Écart de saturation de la dent mesurée par rapport à la couleur VITA classical A1–D4 indiquée. La dent mesurée est plus intense (+) ou plus pâle (-) que la couleur VITA classical A1–D4.

#### H (delta H, teinte)

Écart de teinte de la dent mesurée par rapport à la couleur VITA classical A1–D4 indiquée. La dent mesurée est plus jaune (+) ou plus rouge (-) que la couleur VITA classical A1–D4.

En outre, l'écart entre la couleur de dent mesurée sur la dent et la couleur VITA classical A1–D4 relevée est indiquée sous forme de valeurs numériques.

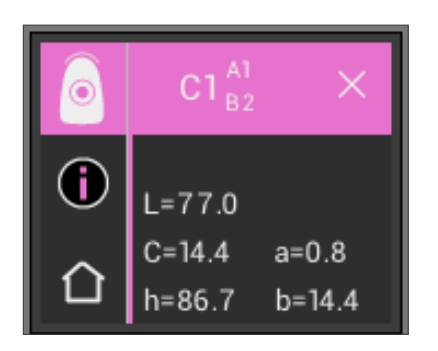

En activant de nouveau la valeur dans la ligne du haut, les coordonnées de la couleur s'affichent (valeurs LCh ou Lab).

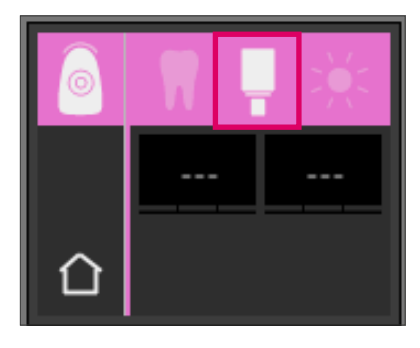

# G **IMIC**

#### 6.1.6 Affichage de la couleur VITABLOCS

L'affichage des VITABLOCS vous indique le matériau CFAO VITA qu'il serait souhaitable d'utiliser pour une reproduction fidèle de la dent mesurée. Pour cela, cochez le symbole VITABLOCS dans la barre supérieure.

Les VITABLOCS adéquats s'affichent en VITA classical A1–D4 ou VITA SYSTEM 3D-MASTER. S'il n'existe pas de VITABLOC adéquat dans le système VITA classical A1–D4 (---) s'affiche. Dans ce cas, utilisez le matériau indiqué en VITA SYSTEM 3D-MASTER.

#### **Observation**

Pour la restauration et la détermination de la bonne couleur VITABLOCS, il faut différencier 4 situations initiales. Par principe les prises de mesure sur la dent préparée (moignon) sont à proscrire car la zone est souvent trop petite et généralement plus foncée que la dent non préparée.

#### 1. Vivante, non teintée

La couleur de base est déterminée avec le VITA Easyshade V sur la dent non préparée et la restauration peut être usinée sans autre caractérisation.

2. Vivante, teintée

La couleur de base est déterminée avec le VITA Easyshade V sur la dent non préparée mais la restauration usinée doit être caractérisée avant la pose (VITA AKZENT Plus).

3. Dévitalisée, non teintée

La couleur de base est déterminée avec le VITA Easyshade V sur la dent non préparée et la restauration peut être usinée sans autre caractérisation.

4. Dévitalisée, teintée

Il n'est pas judicieux de mesurer la dent avec le VITA Easyshade V. Pour déterminer la couleur de VITABLOCS adaptée, il faut mesurer une dent voisine ayant une couleur approchante. Si possible, il convient d'éclaircir une dent dévitalisée avant traitement (l'objectif étant d'obtenir la couleur d'une dent dévitalisée non teintée).La dent préparée doit être caractérisée comme une dent vivante avec dyschromies.

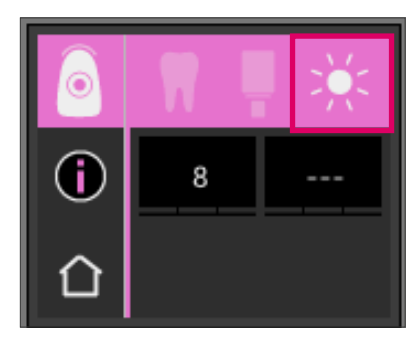

#### 6.1.7 Affichage de la couleur éclaircie

Pour afficher la couleur éclaircie choisissez le symbole Soleil dans la barre supérieure.

Lors de la sélection de ce mode d'affichage, l'indice d'éclaircissement est indiqué pour la couleur mesurée d'après le VITA Bleachedguide 3D-MASTER (numéro d'article VITA B361). L'indice d'éclaircissement simplifie le contrôle d'une procédure d'éclaircissement. Pour cela l'indice d'éclaircissement mesuré après l'éclaircissement doit être soustrait de l'indice d'éclaircissement avant le traitement. La différence correspond au nombre de SGU (Shade Guide Units) obtenus par le traitement.

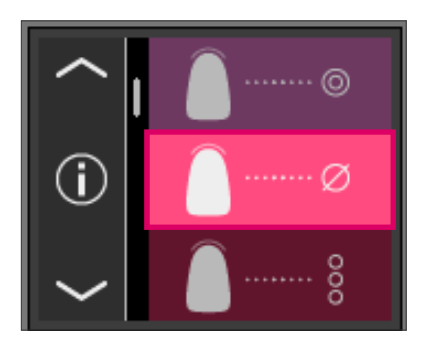

#### 6.2 Détermination de la couleur moyenne

Cette mesure vous fournit une couleur de base moyenne à partir de plusieurs mesures de la couleur de base. Vous pouvez afficher la couleur VITABLOCS appropriée ainsi que l'indice de blanchiment correspondant à la couleur de base. Pour cela, il vous faut effectuer au moins 4 mesures et 30 mesures maximum.

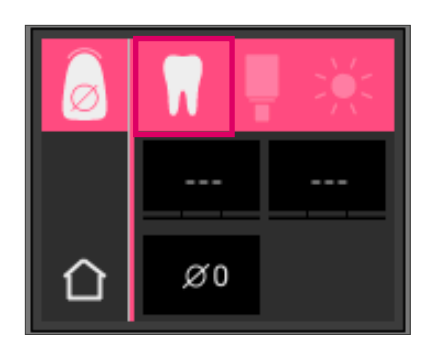

Avec la détermination de la couleur moyenne vous pouvez effectuer jusqu'à 30 mesures sur une dent naturelle. La couleur moyenne obtenue s'affiche dans la couleur VITA SYSTEM 3D-MASTER et VITA classical A1–D4. Il est conseillé d'effectuer au moins 4 mesures.

Pour ce faire, après chaque prise de mesure la pointe de la sonde est légèrement déplacée sur la dent.

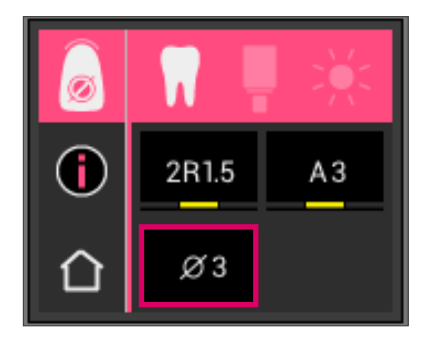

Le nombre de mesures réalisées s'affiche dans la partie inférieure de l'écran. Les détails s'affichent comme ceux de la couleur de base. Voir chapitres 6.1.3 et 6.1.5

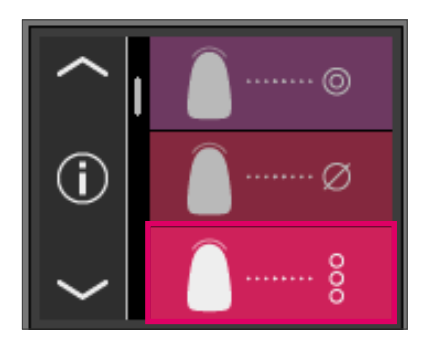

#### 6.3 Détermination de la couleur par zone

Cette prise de mesure vous permet de déterminer la couleur dans la zone cervicale, centrale et incisale d'une dent naturelle. Pour ce faire, cliquez sur le symbole de détermination de la couleur par zone dans le menu principal.

Déroulement de la mesure : cervical, central, incisal.

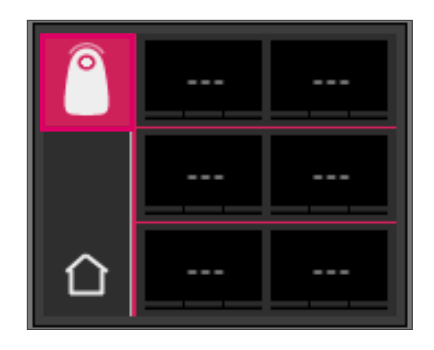

Pour commencer (symbole de dent à gauche avec cercle vide), placez la pointe de la sonde dans la zone cervicale de la dent puis appuyez sur la touche de mesure. Deux brefs signaux sonores consécutifs indiquent que la mesure a bien été prise et l'écran affiche un cercle rempli.

Mesurez ensuite la zone centrale puis incisale.

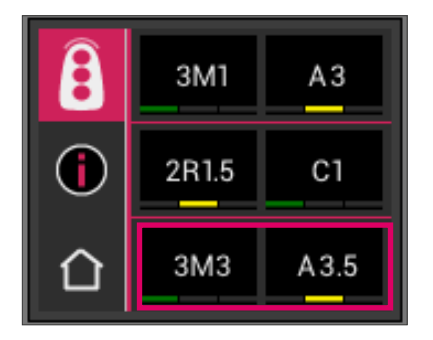

Mesure obtenue.

Après avoir mesuré toutes les zones, les résultats s'affichent dans les systèmes de couleurs VITA SYSTEM 3D MASTER et VITA classical A1–D4.

Si pendant la prise de mesure une erreur se produit, l'appareil émet un long signal sonore et dans la zone de la dent concernée, un "X" s'affiche. Répétez la mesure de la zone jusqu'à ce qu'elle soit correctement prise.

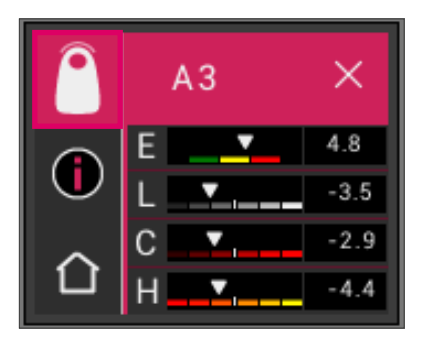

Pour obtenir davantage d'informations sur la couleur, touchez un des résultats affichés.

Observation : les mesures du VITA Easyshade V dépendent du mode opératoire et sont pertinentes uniquement pour les dents naturelles. Il est possible de mesurer des échantillons de couleur uniquement dans le mode Exercice. Les mesures effectuées sur des restaurations doivent toujours se faire en mode « Vérification de la couleur d'une restauration en céramique ».

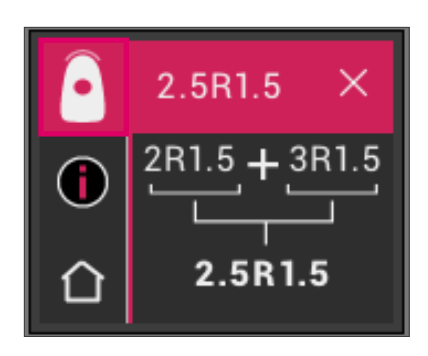

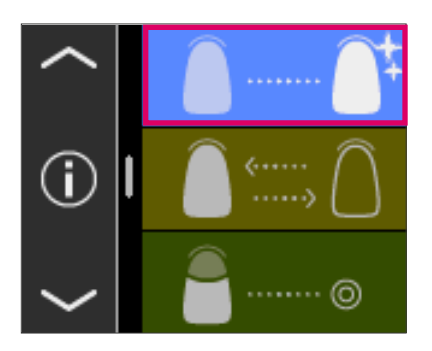

#### 6.4 Détermination de la couleur en mode éclaircissement

Le mode éclaircissement vous permet de déterminer la couleur de vos dents avant et après un blanchiment.

Les valeurs de mesure de ce mode d'affichage sont indiquées dans l'indice d'éclaircissement pour la couleur mesurée d'après le VITA Bleachedguide 3D-MASTER (numéro d'article VITA B361).

Le mode de mesure permet de mesurer jusqu'à six dents antérieures.

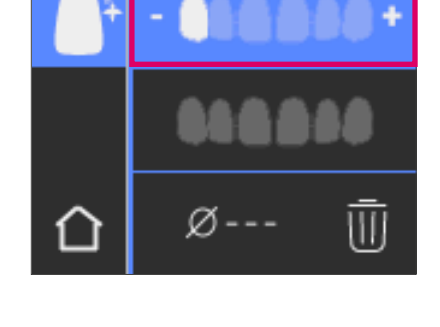

đ

Utilisez les symboles + et - pour vous déplacer vers la position de la dent que vous voulez mesurer.

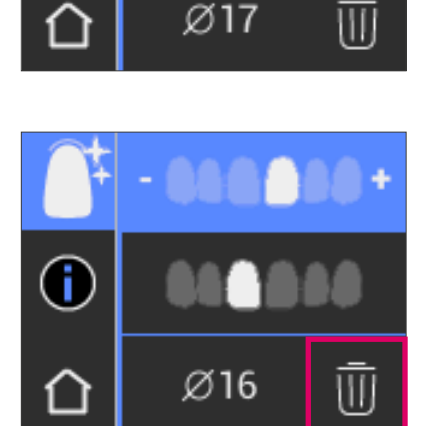

Les valeurs mesurées peuvent être supprimées individuellement et la mesure répétée.

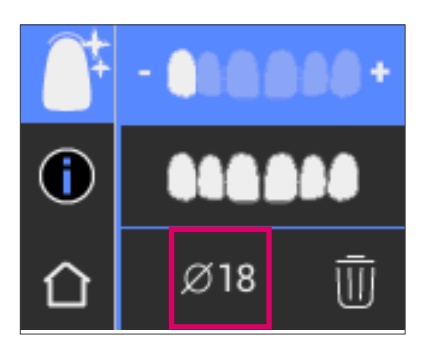

Le résultat est affiché et enregistré en tant que valeur moyenne de toutes les mesures.

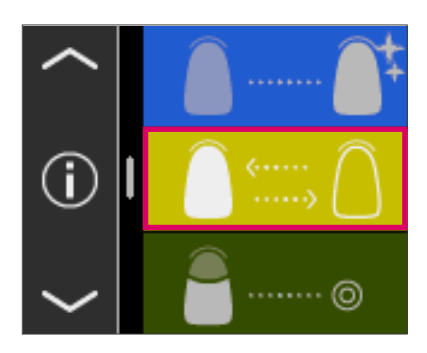

#### 6.5 Vérification de la couleur d'une restauration en céramique

Cette prise de mesure vous permet :

- de comparer la couleur de la restauration en céramique avec une couleur de dent prédéfinie dans le VITA Easyshade V,
- de comparer la couleur de la restauration en céramique avec une couleur de dent préalablement mesurée (standard utilisateur),
- de déterminer la couleur pure de la restauration en céramique (standard utilisateur).

Par ailleurs il est possible d'activer les couleurs interpolées VITA SYSTEM 3D-MASTER.

Le VITA Easyshade V permet aux professionnels du secteur dentaire de vérifier la concordance chromatique de la restauration avec la couleur prédéfinie. Il est possible de contrôler aussi les 29 couleurs VITA SYSTEM 3D-MASTER, les 52 couleurs interpolées VITA SYSTEM 3D-MASTER ou bien encore les 16 couleurs VITA classical A1–D4. Vous pouvez en plus définir un écart de couleur (standard utilisateur) et le comparer avec la restauration en céramique. Il est de surcroît possible de définir la valeur chromatique approximative de la restauration.

**Observation**: pour vérifier une restauration, la couleur de base de la restauration est mesurée dans le tiers intermédiaire de la restauration. La céramique doit être avoir une épaisseur de couche d'au moins 0,8 mm pour garantir la précision de la mesure.

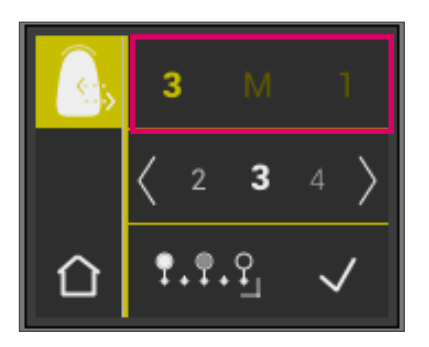

#### 6.5.1 Comparaison de la couleur avec le standard VITA

Pour vérifier une restauration, touchez à l'écran le symbole Contrôle de la restauration. La couleur à contrôler doit être choisie avant de mesurer la restauration.

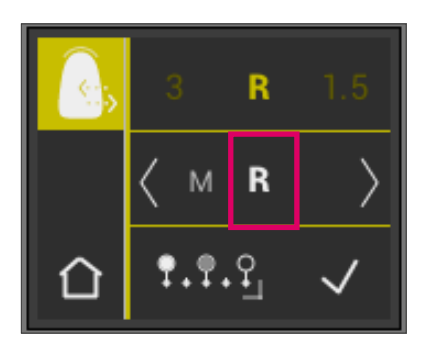

Pour sélectionner une couleur cible, choisissez sur l'écran le premier chiffre ou la première lettre. Après cette sélection, il ne sera possible de choisir que parmi les chiffres et les lettres qui peuvent produire une couleur correspondante VITA SYSTEM 3D-MASTER ou VITA classical A1–D4.

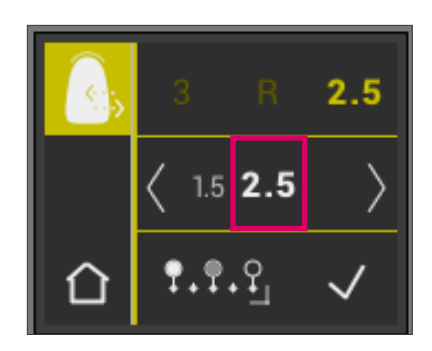

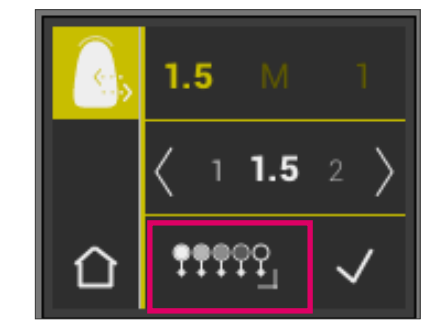

Pour sélectionner les couleurs interpolées, passez en mode élargi. 19999

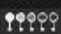

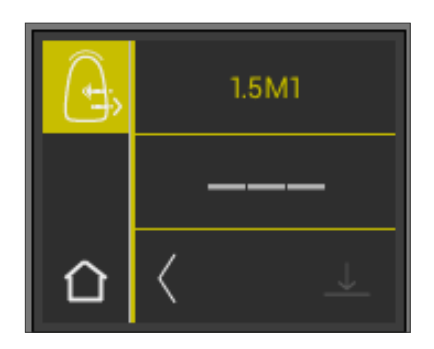

Après avoir sélectionné la couleur cible mesurez le tiers central de la restauration. Le niveau de concordance (couleur cible de la restauration) est symbolisé par du rouge, du jaune, du vert comme illustré ci-après.

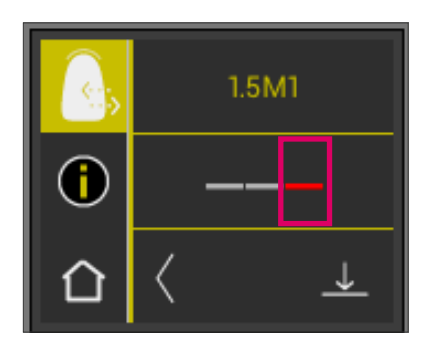

ROUGE signifie "Ajuster". Cela veut dire que la couleur de base de la restauration présente une différence visible avec la couleur cible. La restauration doit être reprise pour que la concordance chromatique soit acceptable.

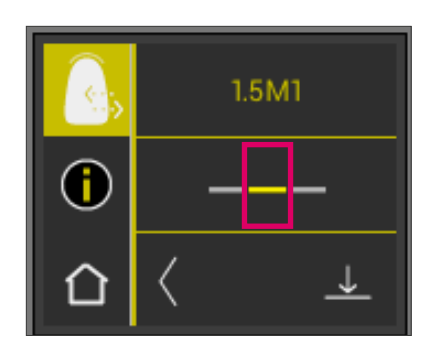

JAUNE signifie "Passable". Cela veut dire que la couleur de base de la restauration présente certes une différence visible avec la couleur cible mais est cependant acceptable. Cette évaluation peut toutefois s'avérer insuffisante pour une restauration en secteur antérieur.

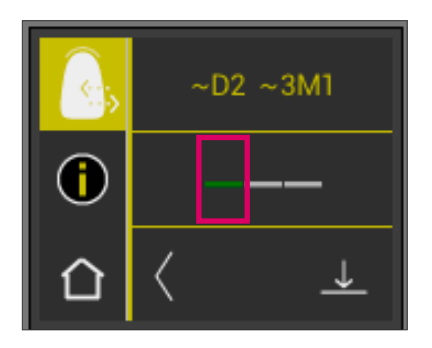

VERT signifie "Bien". Cela veut dire que la couleur de base de la restauration ne présente qu'une minime différence avec la couleur cible voir aucune. Pour obtenir des informations plus détaillées sur la couleur, effleurez la représentation en feu de circulation au milieu de l'écran.

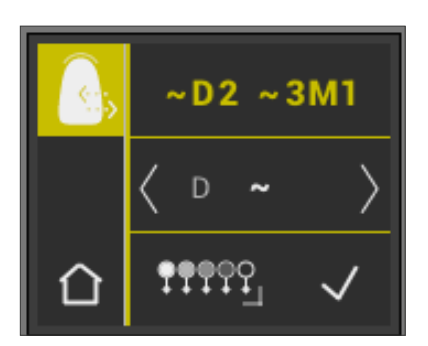

Vous vous trouvez à présent dans la vue détaillée.

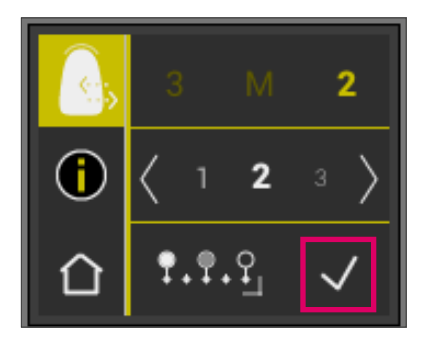

#### 6.5.2 Comparaison de la couleur de la restauration avec un standard de l'utilisateur

Pour définir un standard utilisateur, choisissez dans le menu principal le symbole Contrôle restauration. Mesurez la couleur à obtenir pour une restauration en céramique. Elle servira de base de comparaison pour la restauration qui sera réalisée.

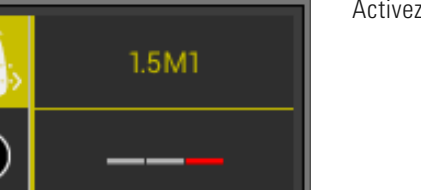

Activez le symbole Enregistrement.

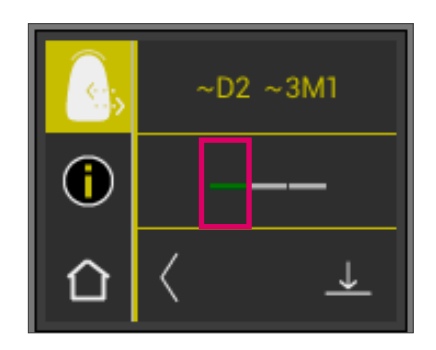

n

La couleur mesurée est à présent enregistrée et s'affichera en tant que couleur approximative VITA classical A1–D4 et VITA SYSTEM 3D-MASTER. Tous les écarts de couleur sont remis à zéro après cet enregistrement et la barre est verte. Cette couleur sert désormais de couleur standard utilisateur.

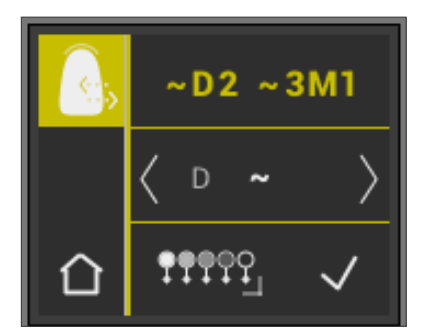

Toutes les mesures obtenues avec ce mode (sans mémorisation) seront comparées au standard utilisateur et la concordance s'affichera en rouge, jaune ou vert et avec les écarts de valeur LCh. À tout moment le standard utilisateur peut être activé en tant que couleur cible via le symbole correspondant. Un nouveau standard utilisateur peut être défini en répétant le début de la procédure décrite. Il est possible en outre de définir le standard utilisateur dans la mémoire des mesures (résultat de mesure du mode « Vérification de la couleur d'une restauration en céramique »). Le précédent standard sera alors effacé.

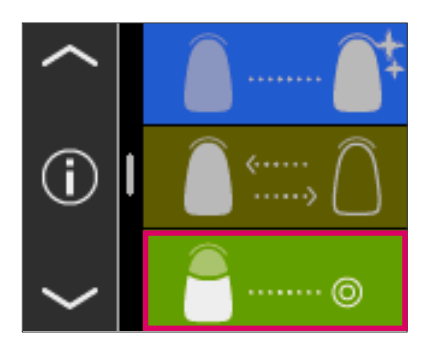

#### 6.6 Détermination de la couleur d'une couronne comme la détermination d'une couleur de base

Avec la prise de mesure d'une couronne vous pouvez définir la couleur d'une couronne en céramique. L'opération s'effectue comme pour mesurer la couleur de base d'une dent naturelle. Dans ce mode également, vous obtiendrez les résultats en VITA classical A1–D4 et VITA SYSTEM 3D-MASTER. Le feu tricolore indique l'exactitude de la couleur mesurée par rapport à l'échantillon standard du système de couleurs concerné. Nous vous recommandons d'utiliser les valeurs de mesure élargies lorsque le feu est "jaune" ou "rouge".

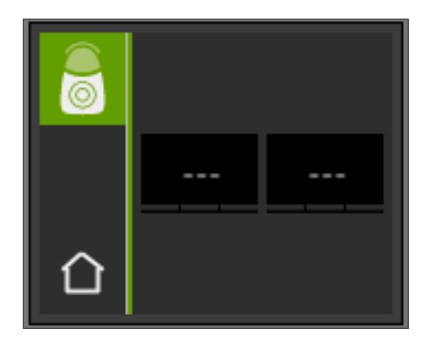

Activez la touche de mesure et placez la sonde bien à plat au centre de la couronne. La mesure s'effectue sans autre interaction dès que la sonde est bien plaquée sur la dent. À la fin de la mesure, le VITA Easyshade V émet un signal sonore et la couleur de la couronne s'affiche dans les systèmes de couleurs VITA classical A1–D4 et VITA SYSTEM 3D-MASTER.

Observation : pendant la prise de mesure, la tête du patient doit être en appui. L'idéal est de procéder à la mesure, le patient assis dans le fauteuil.

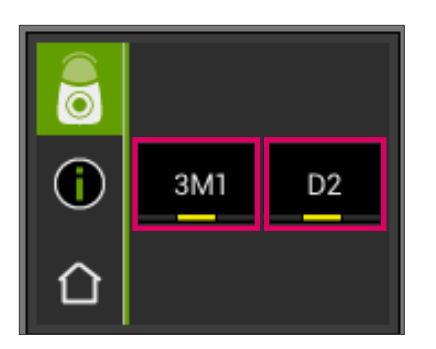

Pour des informations détaillées sur la couleur VITA classical A1–D4 ou VITA SYSTEM 3D-MASTER, touchez la couleur concernée.

Les détails qui s'affichent vous informent sur les écarts de couleur existants. Vous trouverez au paragraphe 6.1.3 et 6.1.5 une description détaillée de l'affichage.

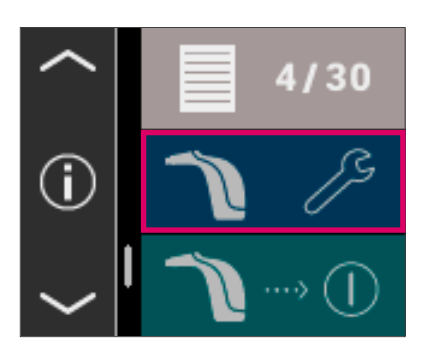

@ 02.03.2016 **①08:48:28** 

□

# 7 Mode Exercice

Cette fonction vous permet de vous exercer à manipuler l'appareil à partir d'un teintier VITA. Vous parvenez au mode Exercice en passant par l'option de menu Réglages.

La flèche vous permet de faire défiler jusqu'à la deuxième page.

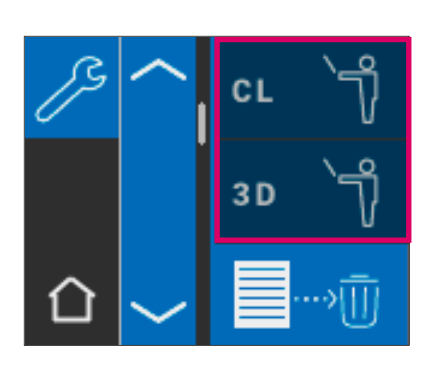

Vous pouvez sélectionner le mode Exercice pour le teintier VITA classical A1–D4 (CL) ou les teintiers VITA SYSTEM 3D-MASTER (3D).

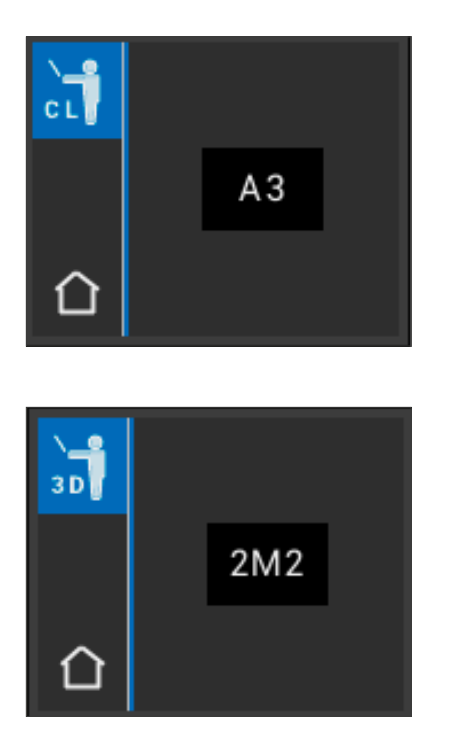

Pour la prise de mesure placez bien la pointe de la sonde sur le tiers supérieur de la barrette de couleur échantillon (en deçà du collet) en exerçant une légère pression. Activez maintenant la touche Mesure. La couleur de dent la plus proche s'affiche.

**Observation** : en mode Exercice, les 29 couleurs VITA SYSTEM 3D-MASTER et les 16 couleurs VITA classical A1–D4 s'affichent.Mesurer d'autres anneaux de couleurs ou d'autres échantillons de couleur entraîne des résultats différents. Compte tenu des faibles écarts de couleur et des variations naturelles des échantillons, il est possible pour certaines couleurs, même si la procédure de mesure est légèrement modifiée, qu'une autre « couleur voisine » s'affiche.

## 8 Enregistrement des mesures

L'appareil est doté d'une mémoire capable d'enregistrer 30 résultats de mesure consécutifs. Chaque fichier de mesures constitue un résultat. Les mesures en mode éclaircissement occupent deux emplacements de mémoire, respectivement. En plus des mesures, la date et l'heure de la prise de mesure sont enregistrées. De ce fait, les mesures enregistrées peuvent être facilement identifiées aux patients par la suite.

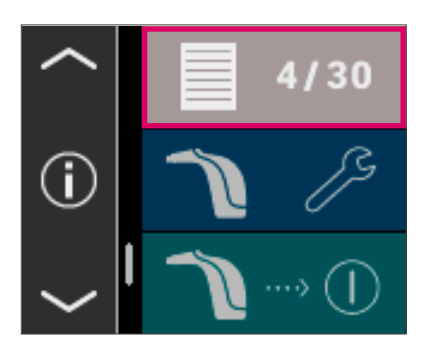

#### 8.1 Consultation des mesures

L'affichage de la mémoire des mesures se situe dans le menu principal. Toutes les valeurs de mesure sont stockées dans la mémoire par ordre croissant de 1 à 30. Une fois atteint le nombre de 30 valeurs de mesure enregistrées, pour chaque nouvelle mesure, la valeur de mesure numéro 1 (la plus ancienne) est remplacée. Les valeurs de mesure 2 à 30 sont décalées aux positions 1 à 29 et la nouvelle valeur de mesure est enregistrées avec le numéro 30.

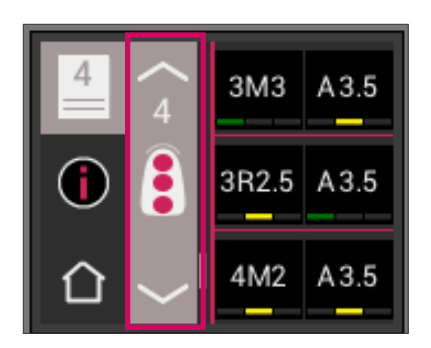

Si la mémoire contient déjà des mesures, il est possible de naviguer dans ces données en activant le symbole de la flèche.

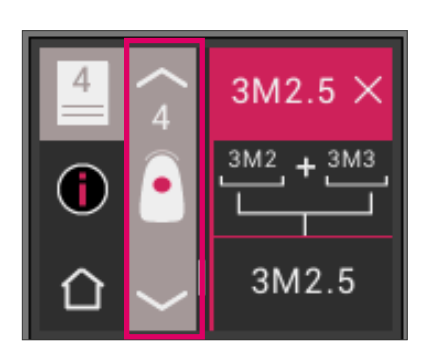

En choisissant l'affichage dans les couleurs VITA classical A1–D4 ou VITA SYSTEM 3D-MASTER, vous accédez à nouveau à une présentation détaillée (l'ill. affiche la couleur détaillée VITA SYSTEM 3D-MASTER) comme indiqué aux points 6.1.3 et 6.1.5.

#### 8.2 Suppression des mesures enregistrées

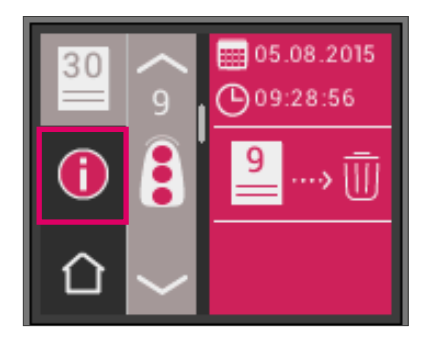

#### Suppression de certaines mesures

Pour supprimer certaines mesures de la mémoire, choisissez les dans la mémoire et activez le symbole Info. Activez ensuite le symbole Corbeille.

# **CL**  $3D$

#### Suppression de toutes les mesures

Pour vider entièrement la mémoire, choisissez le symbole Corbeille dans les réglages puis supprimez toutes les mesures mémorisées définitivement et irréversiblement.

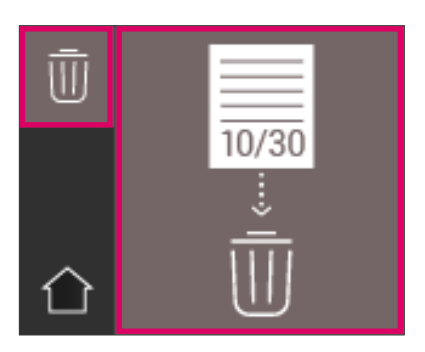

# 9 Transfert de données via Bluetooth

#### 9.1 Liaison Bluetooth avec des ordinateurs Windows / VITA Assist

Veuillez d'abord vérifier si votre PC dispose d'un module Bluetooth intégré. Si tel est le cas, veuillez utiliser le module intégré. Sinon, veuillez utiliser la clé USB Bluetooth fournie avec VITA Easyshade V.

L'installation de la clé USB Bluetooth fournie ne requiert aucune intervention de l'utilisateur. Introduisez la clé dans un emplacement USB libre. Windows installe le pilote requis automatiquement. Windows parcourt sa base de données pendant l'installation du pilote. Cette opération peut prendre jusqu'à plusieurs minutes et ne peut pas être interrompue ni ignorée.

En cas d'utilisation de la clé Bluetooth fournie allez à « Appareils et imprimantes » par le biais de « Configuration du système. La clé USB est à présent visible dans la rubrique des appareils. La présence d'un point d'exclamation à côté de l'entrée signifie que le module Bluetooth n'a pas été correctement installé. Dans ce cas, supprimez l'entrée, retirez le module Bluetooth de l'emplacement USB et rebranchez-le.

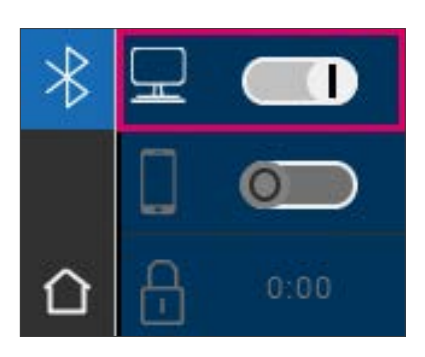

Allez dans les réglages Bluetooth. Poussez le curseur Bluetooth supérieur pour PC Windows/Android vers la droite pour activer Bluetooth. Le symbole de cadenas s'ouvre automatiquement et VITA Easyshade V est visible pendant deux minutes. Si le cadenas est fermé, vous pouvez l'effleurer pour rendre à nouveau visible le VITA Easyshade V.

Dans le logiciel VITA Assist, ouvrez l'onglet « Assist » et sélectionnez « Options ». Dans les options, vérifiez sous « Easyshade » que l'option « Activer Bluetooth » est coché. Cliquez sur « Oui » pour chercher les Easyshades disponibles à proximité. Sélectionnez votre Easyshade et cliquez sur « Sélectionner » puis sur « Enregistrer ». À l'aide de VITA Easyshade V, réalisez une mesure. Si vous souhaitez transférer les résultats, créez un résultat et cliquez sur « Connecter ».

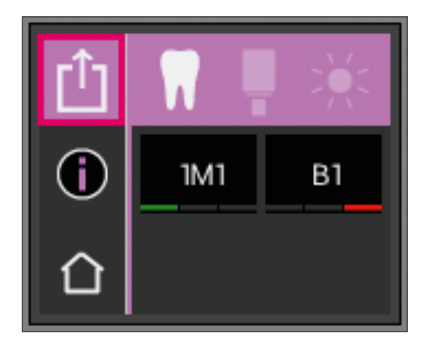

Lorsque la fonction d'importation automatique des mesures VITA Easyshade V est activée (Assist  $\rightarrow$  Options  $\rightarrow$  Easyshade  $\rightarrow$  Activer par défaut l'importation automatique), les résultats de mesure sont transmis automatiquement. Si cette fonction n'est pas activée, vous pouvez transférer les résultats via Bluetooth en effleurant le symbole Partager. Le transfert des résultats est possible à partir de tous les modes de mesure ainsi qu'à partir de la mémoire des mesures en effleurant le symbole respectif situé en haut à gauche. Il n'est pas possible de transférer les résultats à partir du mode Restauration. Pour la transmission des données, VITA Easyshade V doit être relié avec l'ordinateur. Une fois la mesure effectuée avec succès, une connexion Bluetooth existante est indiquée par le symbole Partager.

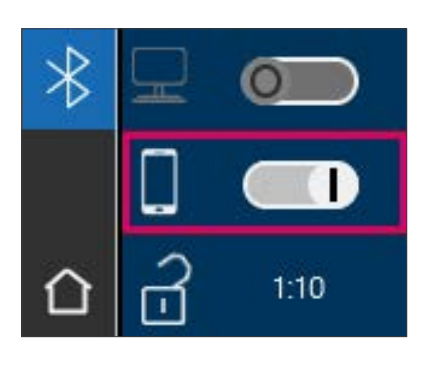

#### 9.2 Connexion Bluetooth avec des appareils mobiles / Application VITA mobileAssist+

Installez l'application VITA mobileAssist+ (disponible gratuitement dans l'App Store ou dans Google Play Store).

Allez dans les réglages Bluetooth de votre VITA Easyshade V. Poussez le curseur central pour appareils mobiles vers la droite pour activer le Bluetooth. Le symbole de cadenas s'ouvre automatiquement et VITA Easyshade V est visible pendant deux minutes. Si le cadenas est fermé, vous pouvez l'effleurer pour rendre à nouveau visible le VITA Easyshade V.

Sur votre appareil mobile, allez dans les réglages  $\rightarrow$  Bluetooth. Assurez vous que la fonction Bluetooth est activée.

Démarrez l'application VITA mobileAssist+ sur votre appareil mobile et touchez l'image du VITA Easyshade V située dans la zone inférieure de votre écran. Sélectionnez l'appareil VITA Easyshade V actif. Vous pouvez attribuer les appareils à l'aide du numéro de série indiquée sur la partie inférieure du chargeur.

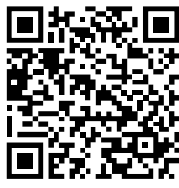

Code QR AppStore Code QR PlayStore

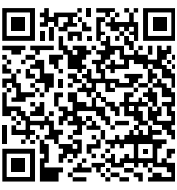

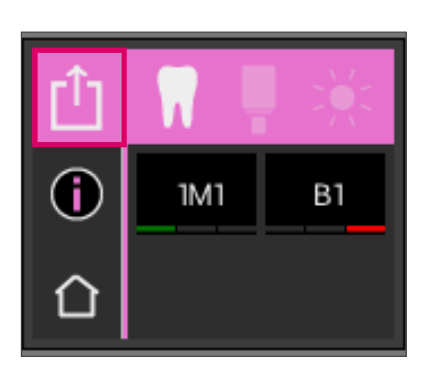

À l'aide de VITA Easyshade V, réalisez une mesure. Pour transmettre les résultats, effleurez le symbole Résultat de mesure situé en haut à gauche. Le transfert des résultats est possible à partir de tous les modes de mesure ainsi qu'à partir de la mémoire des mesures en effleurant le symbole respectif situé en haut à gauche. Il n'est pas possible de transférer les résultats à partir du mode Restauration.

Pour la transmission des données, le VITA Easyshade V doit être relié avec l'appareil. Une fois la mesure effectuée avec succès, une connexion Bluetooth existante est indiquée par le symbole Partager.

Avec les appareils iOS, la connexion est établie automatiquement puis de nouveau coupée par le VITA Easyshade V avant la transmission. Une onde apparait toujours à droite à côté du symbole Mode de mesure à partir du moment où votre VITA Easyshade V est connecté avec votre appareil iOS.

Observation : le VITA Easyshade V peut être connecté à différents appareils via Bluetooth. VITA Easyshade V tente toujours d'établir une connexion avec l'appareil avec lequel il était relié/connecté en dernier lieu. Pour reconnecter VITA Easyshade V à un appareil précédemment utilisé, appuyez sur l'icône VITA Easyshade V dans la zone inférieure de l'écran d'accueil de l'application VITA mobilAssist pour accéder à la liste des appareils VITA Easyshade V connus. Vous pourrez y sélectionner l'appareil souhaité.

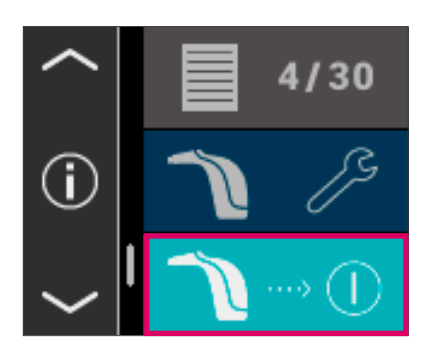

### 10 Débranchement de l'appareil

Vous pouvez éteindre l'appareil en appuyant sur le bouton ON/OFF. Pour remettre l'appareil en marche, appuyez sur la touche de mesure située sur la partie supérieure de l'appareil. La balance des blancs avec le bloc d'étalonnage dans la station de charge doit maintenant être effectuée à nouveau.

## 11 Nettoyage et désinfection

Le VITA Easyshade V peut être désinfecté en surface. Nous recommandons les lingettes désinfectantes classiques. Elles sont vendues par la plupart des dépôts dentaires. Veuillez respecter les consignes du fabricant.

Si des produits à base d'iode ou de phénylphénol ou d'alcool isopropylique sont utilisés pour nettoyer ou désinfecter le VITA Easyshade V des décolorations persistantes et/ou des fêlures sont possibles et ne sont pas couvertes par la garantie. Les désinfectants à base de phénol ou de composés phénlyphénol ainsi que les méthyléthylecétone détériorent la surface de l'appareil.

**Observation** : respecter les mesures de sécurité applicables aux cabinets dentaires et laboratoires de prothèse dentaire lors de l'utilisation du VITA Easyshade V.

La balance des blancs doit être effectuée uniquement avec un nouvel étui de protection. En cas d'encrassement de la borne d'étalonnage, il faut la retirer avec son support du chargeur et la stériliser en autoclave à vapeur selon les consignes du fabricant de la solution de stérilisation. Ne pas utiliser d'autoclave "Heat only".

# 12. Annexe

# 12.1 Messages d'erreur

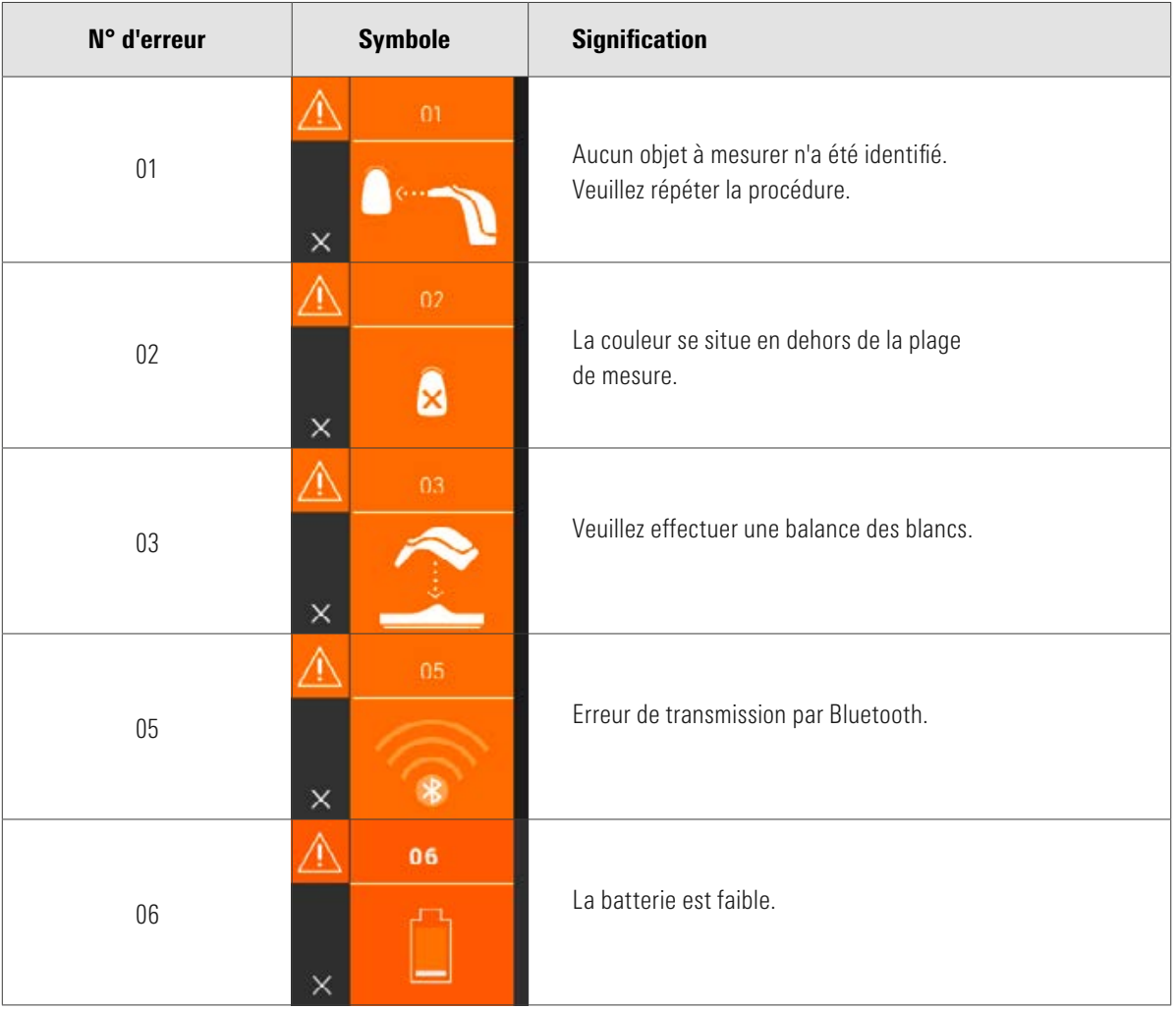

# VITA Easyshade<sup>®</sup> V – Annexe

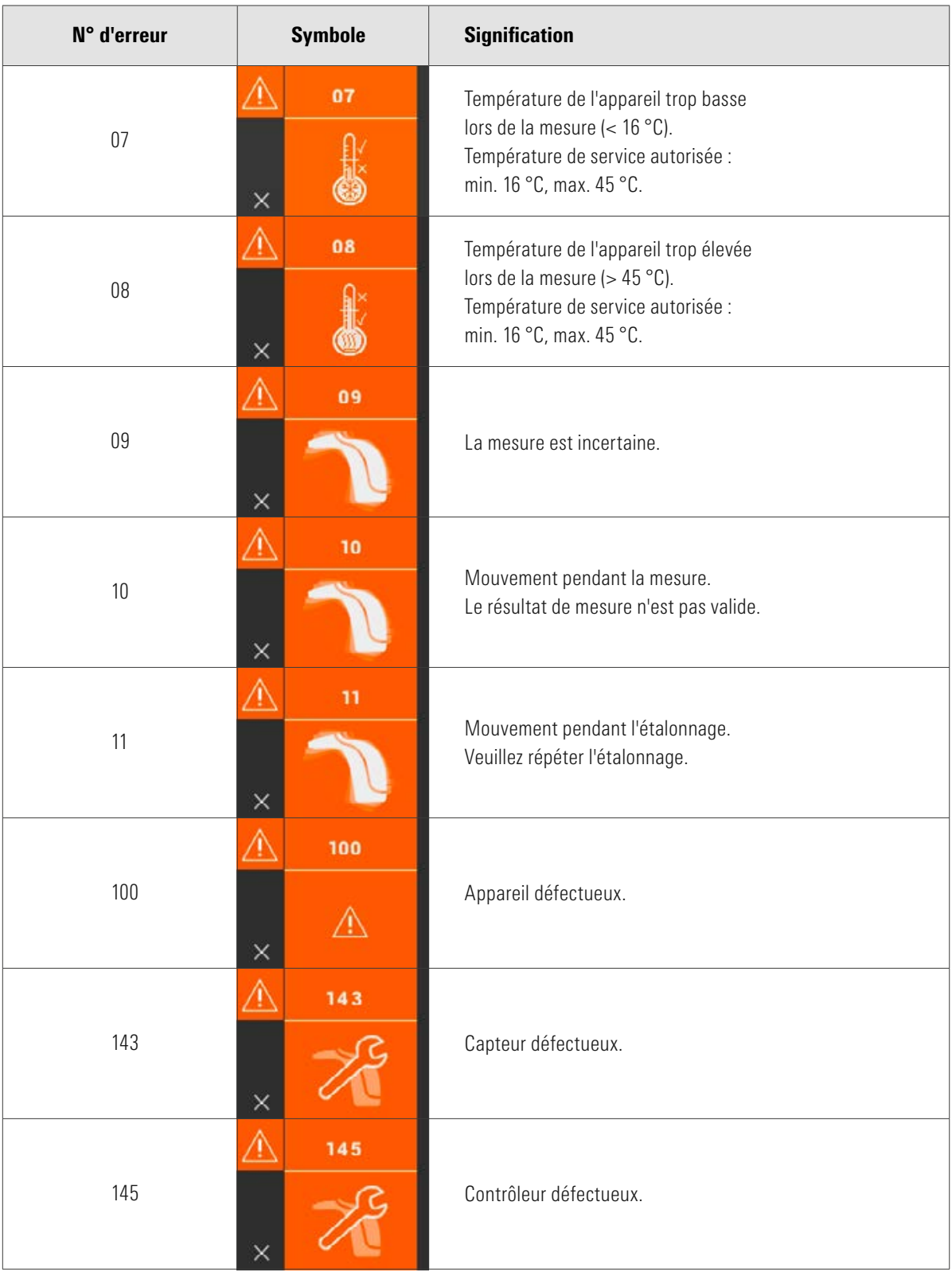

#### 12.2 Recherche d'erreurs

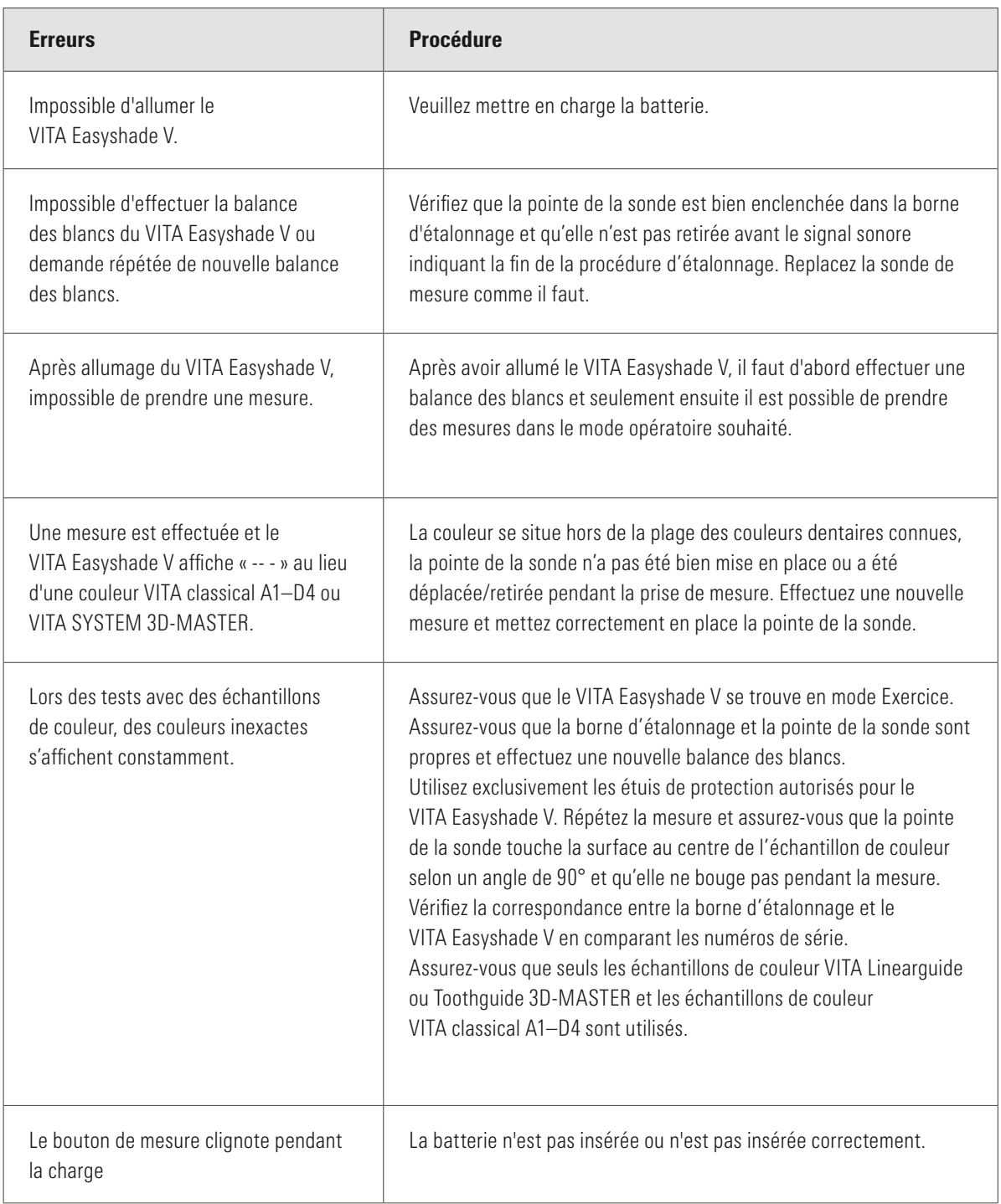

#### 12.3 Données techniques

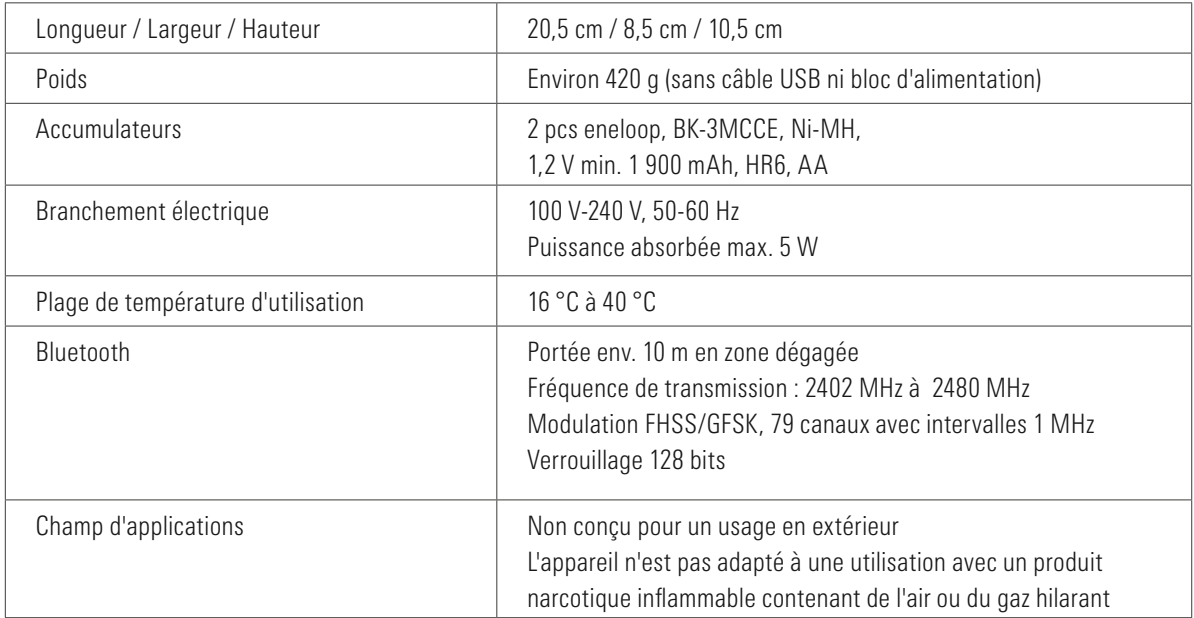

#### 12.4 Glossaire

#### Spectrophotomètre

Un instrument destiné à la mesure de la couleur qui analyse la réflexion spectrale d'une couleur et qui la transforme en valeurs chromatiques (valeur tristimulus) ou en une valeur numérique internationalement reconnue.

#### Couleurs VITA SYSTEM 3D-MASTER

Font référence aux 29 dents échantillons de couleurs dont 3 échantillons de couleurs éclaircies du groupe 0 et aux 52 couleurs intermédiaires du VITA SYSTEM 3D-MASTER.

#### Couleurs VITA classical A1–D4

Font référence aux 16 couleurs VITA classical A1–D4 originales du teintier VITA classical A1–D4.

#### Luminosité (L)

La luminance d'une couleur. Clarté ou obscurité d'une couleur en relation avec une série de tons gris dans une plage qui va du blanc ( $L = 100$ ) au noir ( $L = 0$ ).

#### Saturation (C)

L'intensité (pureté) d'une couleur. La différence entre la couleur et un ton gris de même luminosité, mesurée sous la forme d'une distance à l'axe neutre. Dans certains cas, désigne également la pureté de la couleur.

#### Teinte (h)

Ce que nous appelons communément la couleur (rouge, jaune, vert, bleu ou d'autres couleurs). Correspond à la longueur d'onde de la lumière. Est reproduite dans le système L\*C\*h\* sous la forme d'un angle qui va de 0° à 360°. Les angles de 0° à 90° sont les tons de rouge, orange et jaune ; les angles de 90° à 180° sont les tons de vert-jaune et vert ; les angles de 180° à 270° sont les tons de vert, cyan et bleu et les angles de 270° à 360° sont les tons de bleu, lilas et magenta qui repassent au rouge à 360° (comme à 0°).

#### Couleurs interpolées

Le mélange de deux ou plusieurs couleurs de poudres de céramique du VITA SYSTEM 3D-MASTER pour obtenir une couleur intermédiaire. On peut par exemple mélanger 2M2 à 2M3 pour obtenir la couleur 2M2.5

#### CIE L\*a\*b\*

Une représentation à partir de trois coordonnées (tristimulus) de la couleur dans l'espace couleurs, définie par la commission internationale de l'éclairage (CIE). Vous trouverez sur le site www.vita-zahnfabrik.com d'autres informations sur la colorimétrie. Pour de plus amples informations sur la colorimétrie, veuillez consulter le site www.vita-zahnfabrik.com

#### 12.5 Brevets et marques déposées

VITA Easyshade® V est protégé par un ou plusieurs des brevets US suivants (6,040,902; 6,233,047; 6,239,868; 6,249,348; 6,264,470; 6,307,629; 6,381,017; 6,417,917; 6,449,041; 6,490,038; 6,519,037; 6,538,726; 6,570,654; 6,888,634; 6,903,813; 6,950,189; 7,069,186; 7,110,096; 7,113,283; 7,116,408; 7,139,068; 7,298,483; 7,301,636; 7,528,956; 7,477,364; 7,477,391) et par d'autres brevets déposés aux Etats Unis et à l'étranger.

VITA Easyshade®, VITA classical A1–D4® et VITA SYSTEM 3D-MASTER® sont des marques déposées de VITA Zahnfabrik.

Windows® est une marque déposée de Microsoft Corporation.

Les autres marques citées dans ce document sont la propriété des entreprises concernées.

#### 12.6 Garantie

Les conditions de garantie du premier acheteur du spectrophotomètre VITA Easyshade® V sont celles figurant dans les conditions générales de vente de VITA et de la législation en la matière.

Les conditions générales de vente de VITA figurent sur www.vita-zahnfabrik.com.

Pour l'assistance technique ou le SAV concernant le VITA Easyshade® V veuillez contacter VITA au +49 (0)7761 562 222.

En d'intervention nécessaire du SAV, vous recevrez un numéro de retour de marchandises avec des instructions complémentaires. Nous vous conseillons de conserver le carton d'emballage d'origine pour tout retour en réparation ou sous garantie et le cas échéant de retourner également les accessoires.

Le système inédit VITA SYSTEM 3D-MASTER® permet de déterminer d'une manière systématique toutes les couleurs de dent naturelles et de les reproduire intégralement.

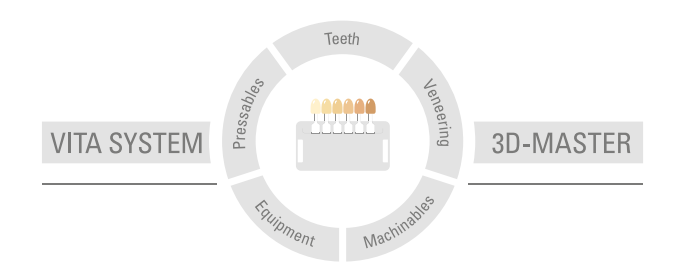

N.B. Nos produits doivent être mis en œuvre selon le mode d'emploi. Notre responsabilité n'est pas engagée pour les dommages résultant d'une manipulation ou d'une mise en œuvre incorrectes. En outre, l'utilisateur est tenu de vérifier, avant utilisation, que le produit est approprié à l'usage prévu. Notre responsabilité ne peut être engagée si le produit est mis en œuvre avec des matériaux et des appareils d'autres marques, non adaptés ou non autorisés et qu'il en résulte un dommage. Le VITA Modulbox n'est pas un composant obligatoire du produit. Date d'édition : 2023-10

Cette nouvelle édition de notice rend caduque toutes les versions antérieures. La version la plus récente se trouve toujours sur le site www.vita-zahnfabrik.com

VITA Zahnfabrik est certifiée et les produits suivants portent le marquage

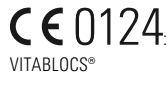

VITA Easyshade® V bénéficie du marquage CE conformément aux directives 2014/35/UE, 2014/30/UE et 2011/65/UE.

VITA Easyshade® V · VITA classical A1–D4®· VITA SYSTEM 3D-MASTER®· VITABLOCS®

# VITA

VITA Zahnfabrik H. Rauter GmbH & Co. KG Spitalgasse 3 · 79713 Bad Säckingen · Germany Tel. +49 (0) 7761/562-0 · Fax +49 (0) 7761/562-299 Hotline: Tel. +49 (0) 7761/562-222 · Fax +49 (0) 7761/562-446 www.vita-zahnfabrik.com · info@vita-zahnfabrik.com facebook.com/vita.zahnfabrik